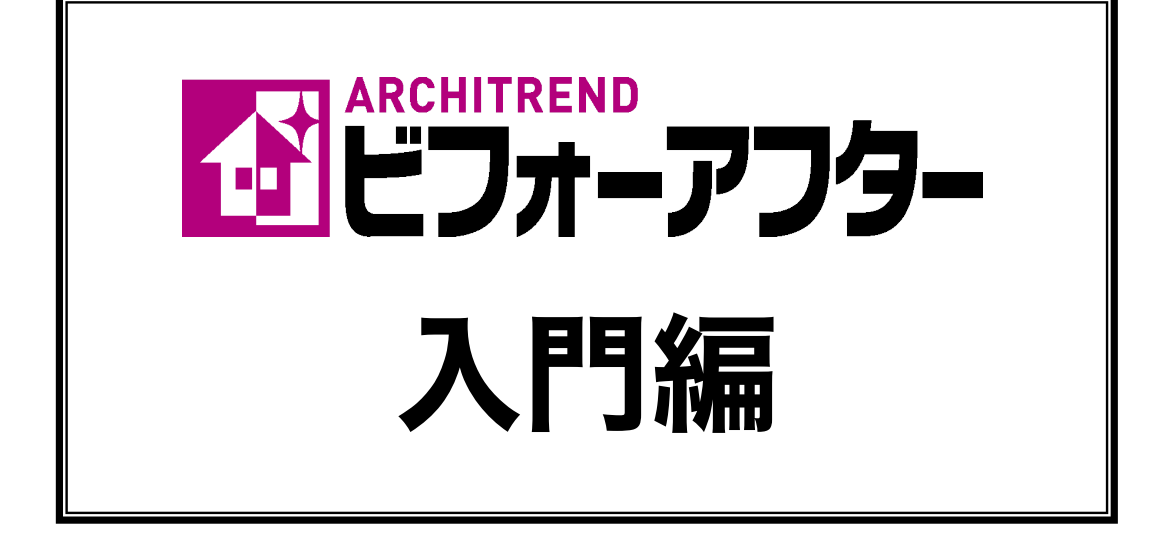

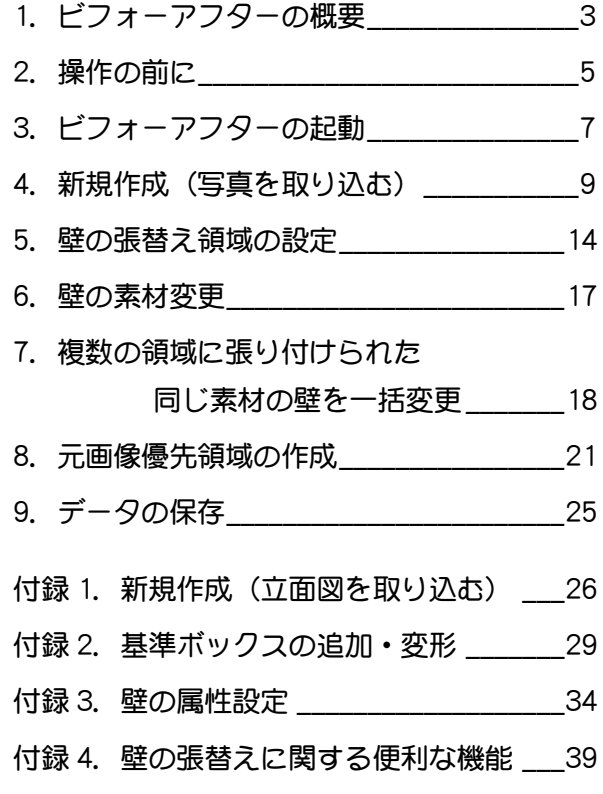

## 福井コンピュータアーキテクト株式会社

## BA5-50

## はじめに

アーキトレンド

本書は、これから ARCHITREND ビフォーアフターを習得される方を対象に、プログラムの起動方法、画面まわりの機能、 基本操作と壁の張り替えを解説したマニュアルです。

ARCHITREND ビフォーアフターには、以下のマニュアルが用意されています。

- 入門編 製本版/PDF 版(本書)
- 機能別操作編 PDF 版(部材配置やプレゼンボードなど入門編で紹介できなかった機能を解説したマニュアル)
- 事例別操作編 PDF 版 (ビフォーアフターの機能を具体的な例をあげて解説したマニュアル)

※ 各マニュアルの PDF ファイルは、ARCHITREND シリーズのプログラム DVD②に収録されています。

### 表記について

本書では [ ] と「 」を以下の基準で使い分けています。

- [ ]で括った語句:メニュー名、コマンド名、ダイアログボックス (本書ではダイアログと略します) の名前、ダイアロ グなどに表示される項目名などを示しています。
- 「 」で括った語句:操作中に設定すべき値や選択すべき値、強調したい言葉などを示しています。

## 【マークについて】

i

- :補足事項を記載しています。
	- :注意事項を記載しています。
- バックアップについて

お客様が作られたデータはお客様にとって大切な財産です。万が一の不慮の事故による被害を最小限にとどめるために、 お客様御自身の管理・責任において、データは必ず定期的に別の媒体(HDD、CD、DVD など)に保存してください。 また、いかなる事由におきましても、データの破損により生じたお客様の損害は、弊社では補償いたしかねますので ご了承ください。

- 本書の画面は開発中のプログラムを使用しているため、実際に表示される画面とは内容が異なる場合があります。
- 本書で使用している団体名、個人名は、すべて架空のものです。実在する名称とは一切関係ありません。
- 本書の内容に関しては、将来予告なく変更される場合がありますのでご了承ください。

# ビフォーアフターの概要

ビフォーアフターは、写真からリフォーム後のイメージを簡単に作成できるシミュレーションツールです。口頭での説明で は伝えにくいリフォーム後のイメージを的確に提示することができます。主な用途として、外壁補修の張り替え、エクステ リア建材の配置、クロス・タイル・床の張り替え、家具の置き換えのシミュレーションなどに使用できます。操作が単純で 短時間での編集が可能なため、現場でのプレゼンテーションにも最適です。

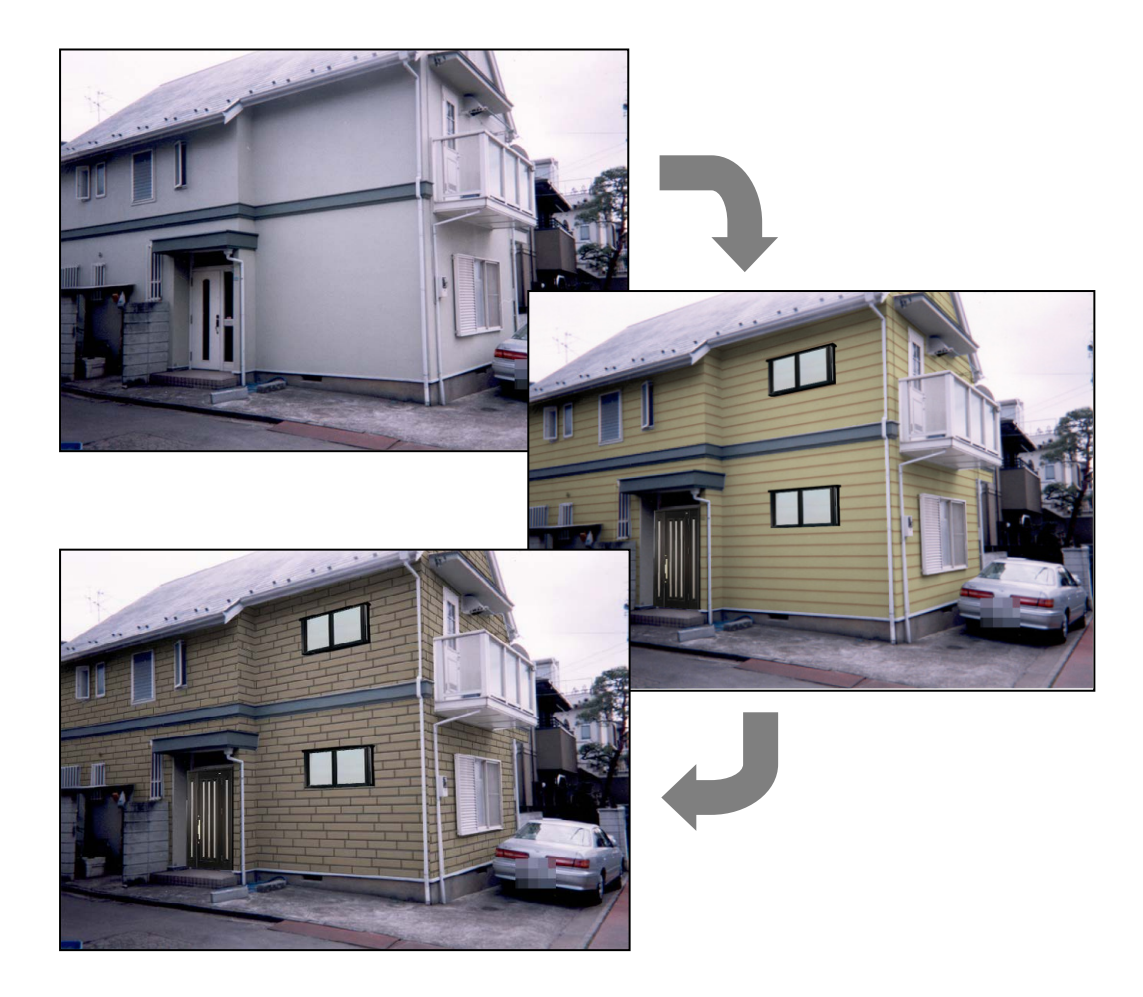

## 使用する写真に関する注意事項

ビフォーアフターの編集に使用する現場写真を撮影する場合は、以下の事項に注意してください。

- ・ 対象(家など)をフレーム枠いっぱいに入るように大きく撮影してください。対象が小さいと、壁などの模様が正しく表 現できない場合があります。
- ・ 写真の焦点が中心にあるようにしてください。写真の一部を切り取ったものや、焦点を中心からずらして撮影した物は正 確に編集できません。

## ビフォーアフターの操作の流れ

ビフォーアフターの一般的な操作は、下図のような流れになります。それぞれの操作方法や機能については、本書と機能別 操作編にて解説しています。

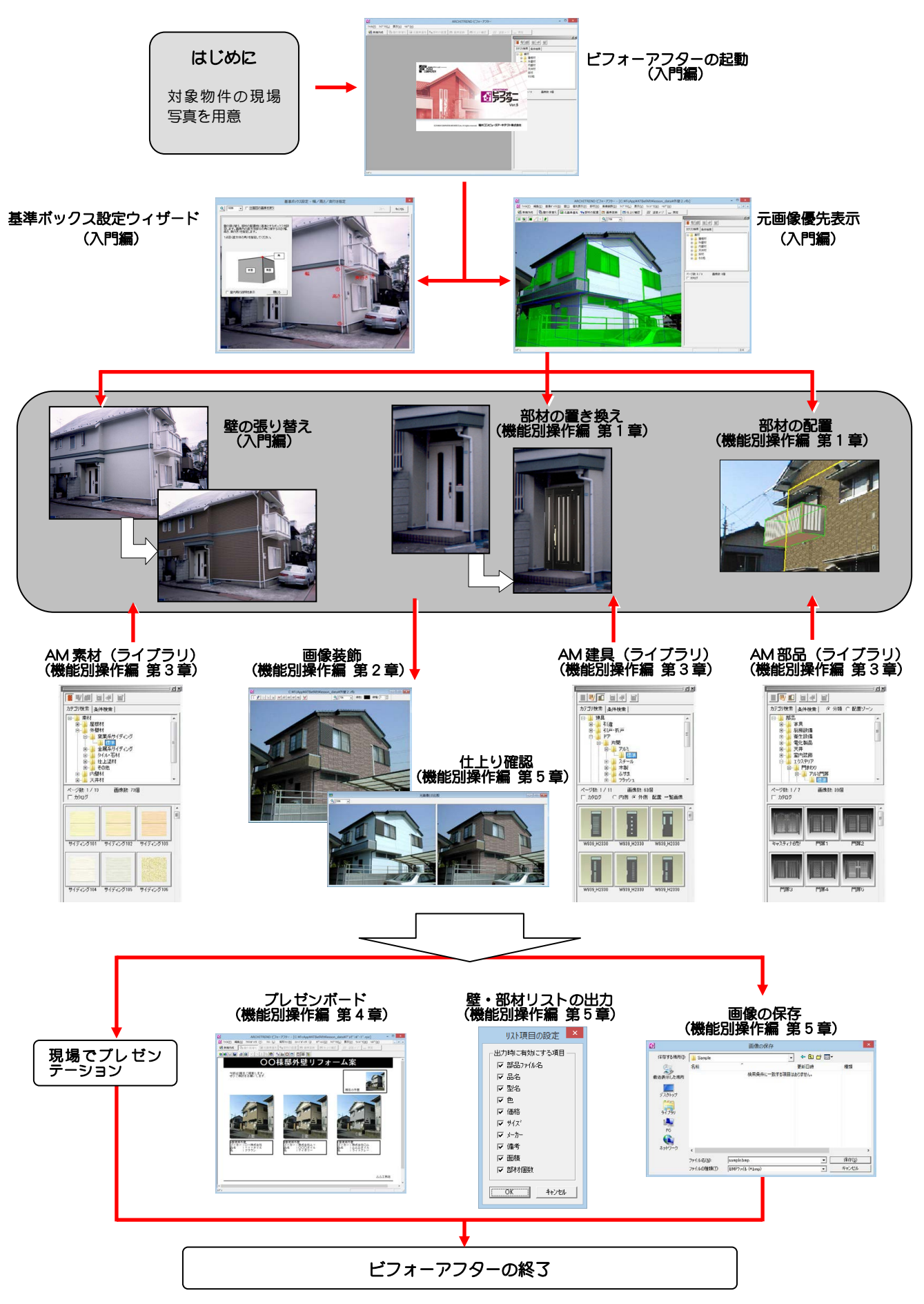

# 2 操作の前に

ビフォーアフターの画面構成や一般的な基本操作について説明します。

## 画面構成

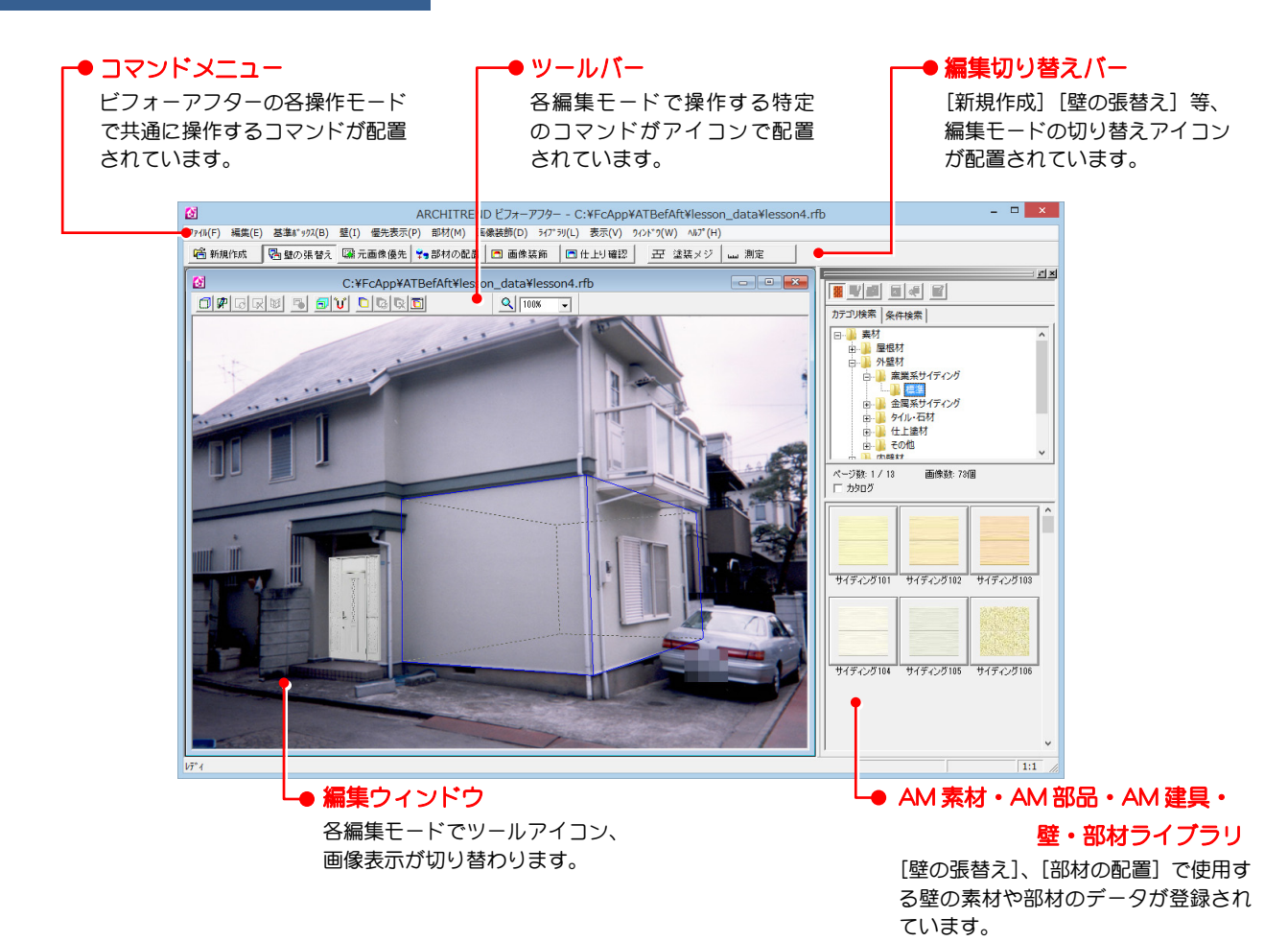

## マウス操作の基本

ビフォーアフターでは、ほとんどの操作をマウスで行います。基本的なマウスの操作方法は次のようになります。

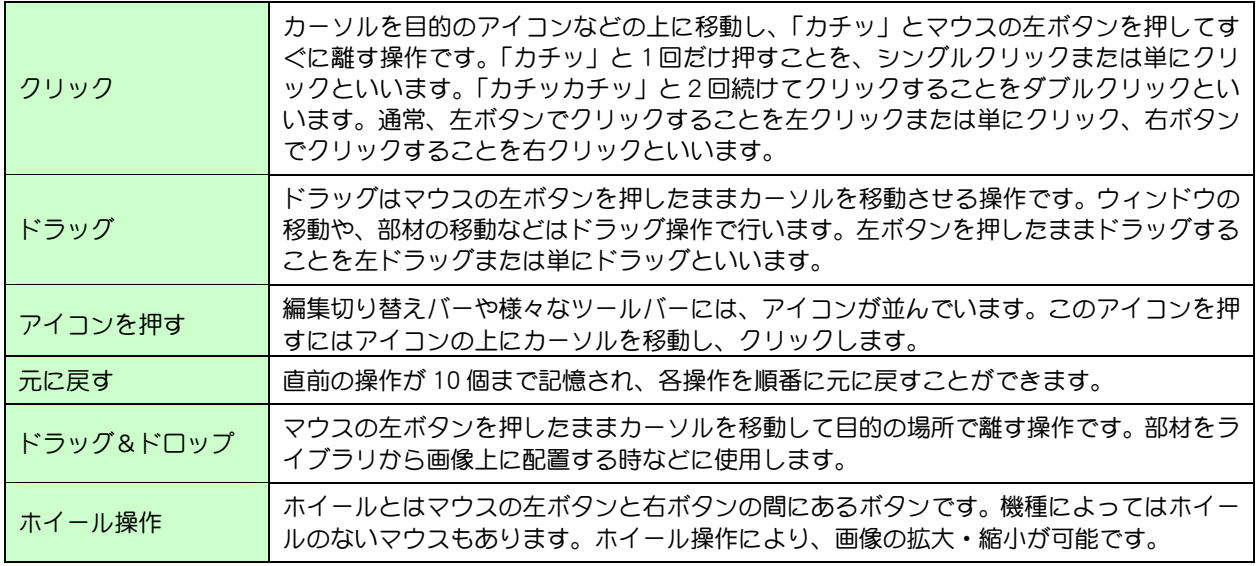

## 文字列の入力

部材の名称などを入力する場合に、文字列入力フィールドに 文字列を入力することがあります。文字列入力フィールドに カーソルを持っていき、クリックします。その後、キーボー ドから文字列を入力します。

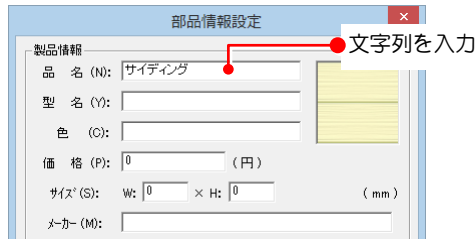

## 数値の入力

数値の入力は直接キーボードから入力する方法と、マウスで スライダバーを動かして指定する方法があります。

- ・ キーボードから直接数値を入力する場合 数値入力フィールドにカーソルを持っていき、クリックし ます。その後キーボードから数値を入力します。
- ・ マウスで指定する場合 スライダバーのつまみ部分をマウスでドラッグして動か します。動かした量によって値が変更され、数値入力フィ ールドに表示されます。

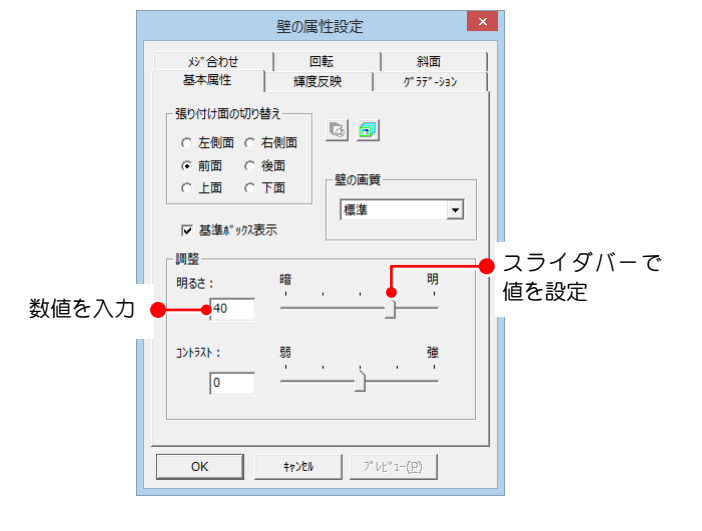

## 拡大・縮小

表示されている画像を拡大・縮小したい場合は、ツールバーのコンボボックスから表示したい倍率を選択するか、[画像の拡 大・縮小]を使用します。

- ・ 画像を拡大する場合、 [画像の拡大・縮小]をクリックして、画像上 をクリックします。
- ・ 画像を縮小する場合 [画像の拡大・縮小]をクリックして、画像上 を右クリックします。

マウスのホイールを操作することで、画像を拡大・縮小することも できます。画像上にカーソルを移動し、ホイールを手前に動かした 場合は縮小、向こう側に動かした場合は拡大になります。

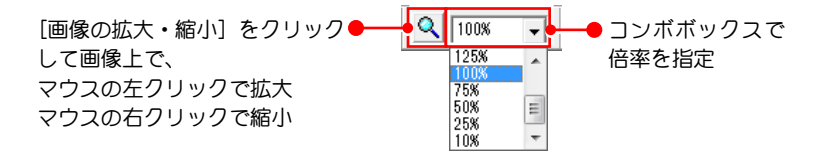

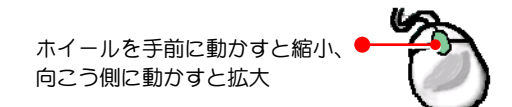

## ウィンドウの最大化・最小化

編集ウィンドウなどのウィンドウを最大化・最小化したい場合は、 ウィンドウの右上にある「最大化]「最小化]ボタンを使用します。

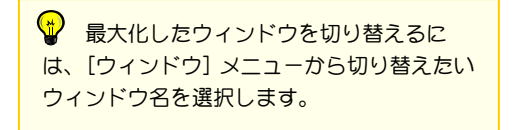

 $\mathbf{w}$ 最大化・最小化した ウィンドウを元に戻す場 合は、[元に戻す]を使用 します。

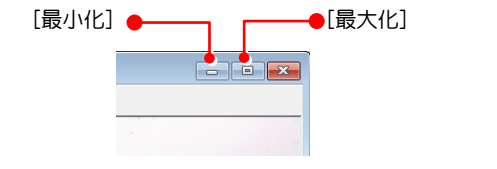

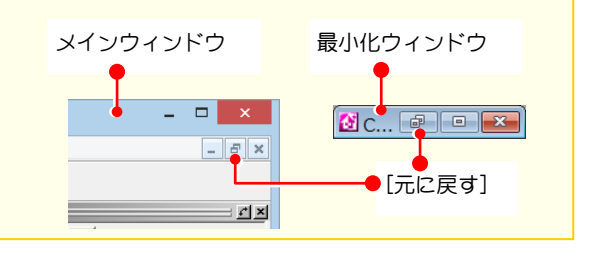

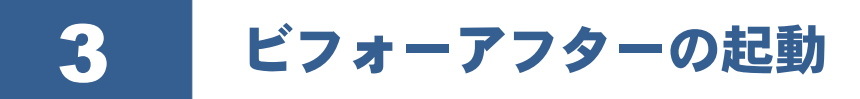

## ビフォーアフターを起動する

**1 デスクトップ上にある「ATビフォーア** フター Ver5」のアイコンをダブルクリ ックします。 ビフォーアフターのウィンドウが表示 されます。

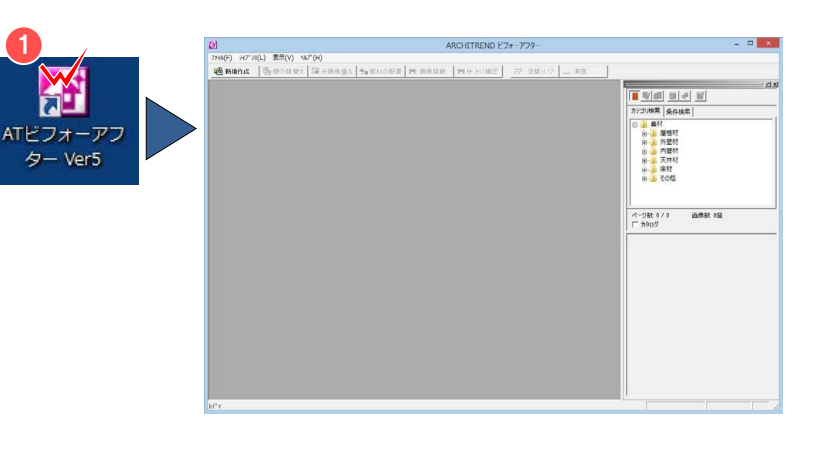

[表示]メニューの[オプション]で[起 動時に壁・部材ライブラリをすべて読み込む] にチェックしている場合は、ライブラリの読 み込みを行うため、起動時間が長くなります。 設定については、機能別操作編「5-1 表示オ プション」を参照してください。 Y I

## <mark>い</mark> 既存のファイルを開くには

ビフォーアフターで作成したファイルがある場合、[ファイル]メニューから [開く]を選び、開きたいファイルを選択します。ビフォ ーアフターで作成されたデータには「.rfb」という拡張子が付いています。「.rfm」という拡張子のデータファイルでも開くことはできま すが、プレビュー表示はされません。

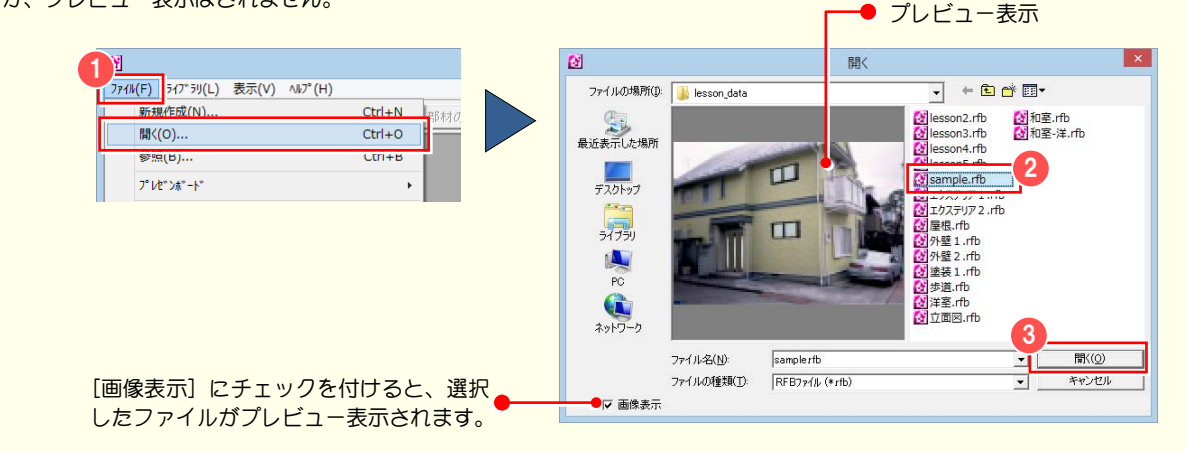

## ● 一覧表示から目的のファイルを開くには

ファイルの一覧表示から目的のファイルを開きたい場合は、[ファイル]メニューから [参照]を選びます。[一覧表示] ダイアログのツ リービューで rfb ファイルを格納しているフォルダを指定し、開きたいサムネイル画像をダブルクリックします。

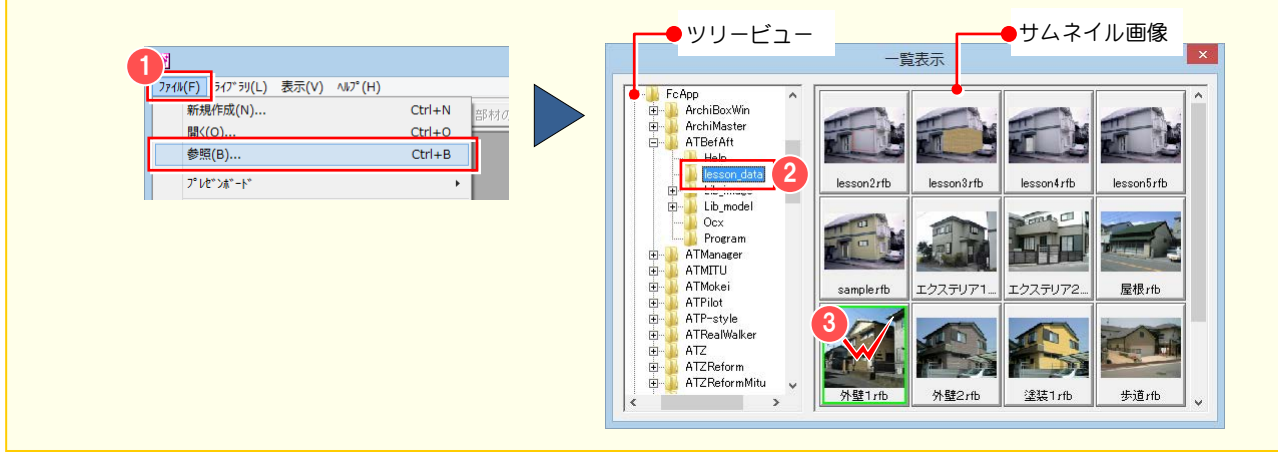

## S AM 素材・部品・建具、ライブラリデータの確認

ファイルを開いたときに、次の確認画面が開いた場合は、AM 素材・部品・建具、ライブラリデータを確認してください。

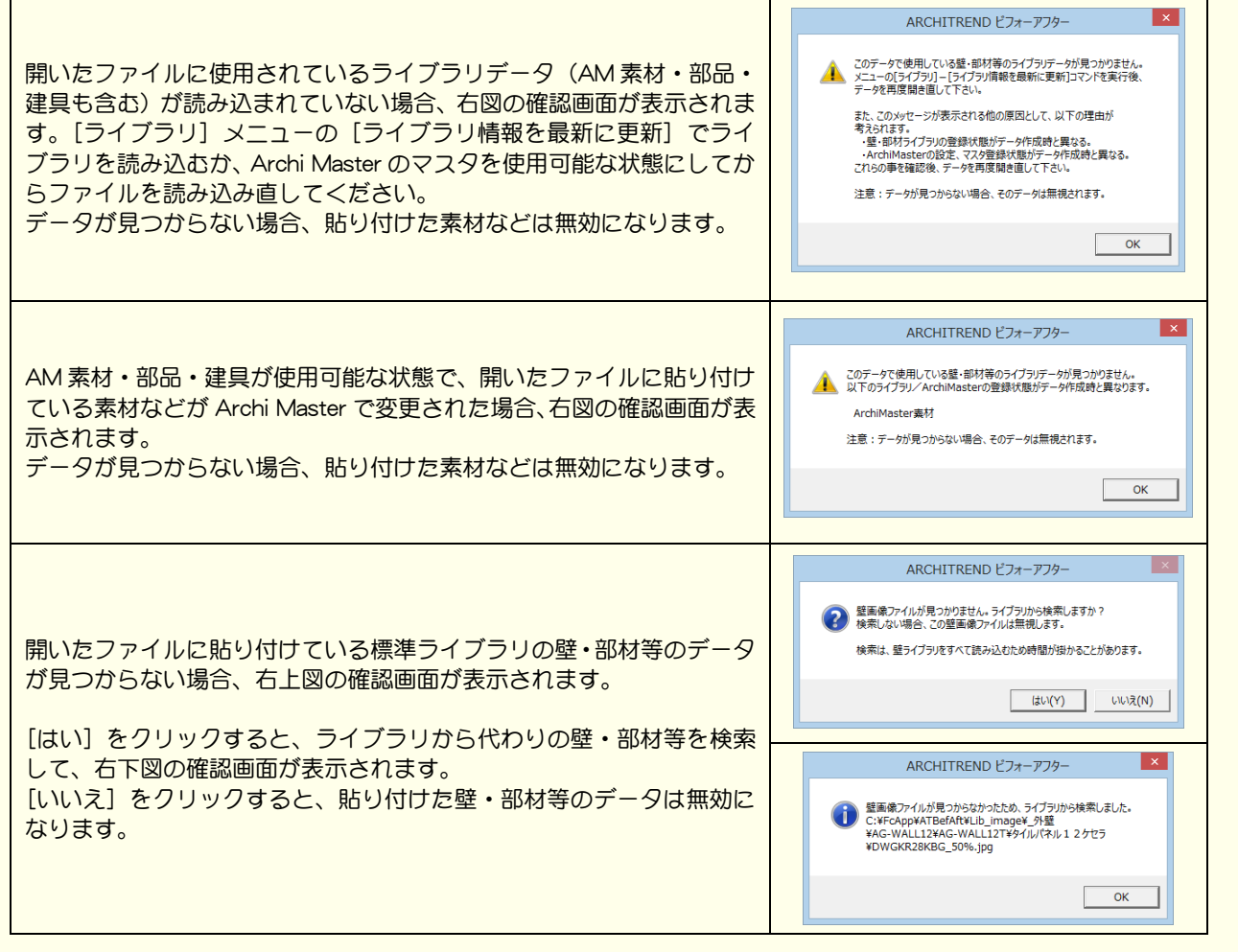

ARCHITREND ビフォー

## ■ 新規作成 (写真を取り込む)

 $\pmb{\alpha}$ 

スキャナで取り込んだ写真や、デジタルカメラで撮影した写真をビフォーアフターで編集するには、写真のファイルを開き、 壁の張り替えや部材の配置のために必要な情報(対象物の向き、実際の寸法など)をあらかじめ設定する必要があります。 ビフォーアフターでは、この操作を[基準ボックス設定]ウィザードを使って簡単に設定できるようになっています。

<mark>♥</mark> ここでは、lesson\_data フォルダに格納されている「Lesson1.jpg」を使って解説します。 Lesson ファイルは、ARCHITREND シリーズのプログラム DVD②の [AT ビフォーアフター壁・部材ライブラリ] からインストールでき ます。インストールしたファイルは、「C:\FcApp\ATBefAft\lesson\_data」に格納されます。

## 新規に作成する写真を開く

- 編集切り替えバーの [新規作成] をクリ ックします。 [画像の選択方法]ダイアログが開きま す。
- 2 画像の選択方法を指定します。 ここでは、既存の画像を開くため、[既 存の画像を開く]にチェックを入れま す。
- 6 [OK] をクリックします。 [画像を開く] ダイアログが開きます。
- 4 開きたい画像ファイルを選択します。 ここでは、lesson\_data フォルダに格納 されている「lesson1.jpg」を選びます。
- 6 [開く] をクリックします。 選択した画像が [基準ボックス設定]ウ ィザードに表示されます。

74M(E) ライブラリ(L) 表示(V) ヘルプ(H) 1 -<br>- 壁の張替え | | | | | 元画像優先 | ♥ ●部材の配置 | | □ 画像装飾 | | □ 仕上り確認 | 6 新規作成 画像の選択方 3 スキャナまたはデジタルカメラか 画像の選択方法:  $\overline{\begin{array}{c} \n\text{OK} \n\end{array}}$ ら取り込む場合は、[スキャナ/ 2 6 既存の画像を聞く キャンセル カメラから画像を取り込む]にチ スキャナ/カメラカッら画像を取り込む ェックを入れます。  $\alpha$ 画像を開く ファイルの場所(D: | Lesson\_dat 4 最近表示した場所 デスクトップ 病 A Q  $2.91 -$ 5 ファイル名(N): esson 1.JPC ファイルの種類(I): 全ての画像ファイル ▽ 画像表示 ナビゲーションウィンドウ 基準ボックス設定 - 幅/高さ/奥行き指定 Q | 100% → | □ 立面図の画像を使う ※へ | キャンセル 壁の張り替え、部材の配置時に基準とするボックスを設<br>定します。画像内の直方体部分の角に接する3辺(幅、<br>高さ、奥行き)を指定します。 点目(直方体の角)を指定してください  $#$ **MH** □ 室内用の説明を表示 閉じる

**【 TWAIN 対応の装置(スキャナ、デジタル** カメラなど)が利用できる環境では、直接 TWAIN対応の装置から写真を取り込むことが できます。その際は、[画像の選択方法]ダイ アログで [スキャナ/カメラから画像を取り 込む]にチェックを入れます。画像を取り込 む方法は、スキャナ・カメラの説明書に従っ てください。

#### $\mathbf{v}$ ナビゲーションウィンドウ

「基準ボックス設定」ウィザードを開くと、操作手順を解説図付きで説明したナビゲーションウィンドウが表示されます。ナビゲーショ ンウィンドウは、[実寸再設定]、[向き再設定]を行う時にも表示されます。各機能については、「付録2 基準ボックスの追加・変形」 を参照してください。

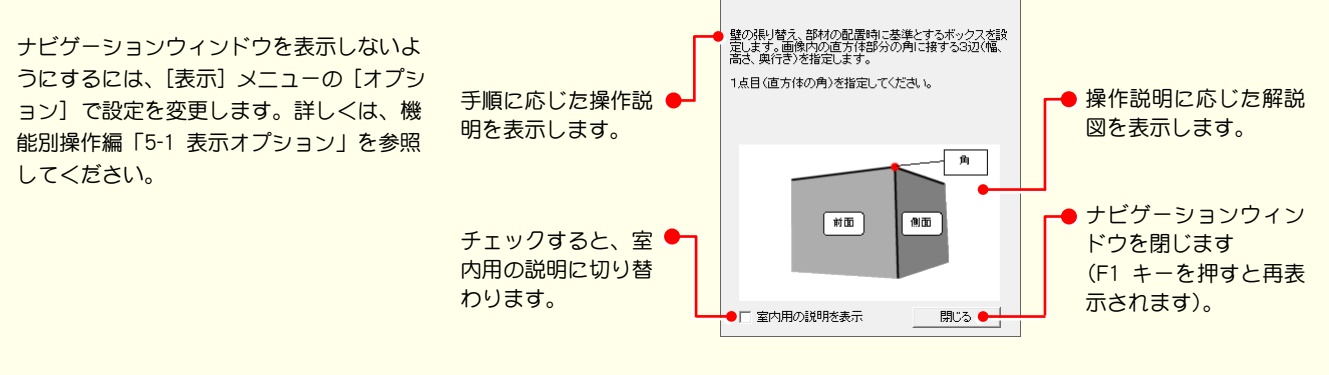

## [基準ボックス設定]ウィザードの操作

[基準ボックス設定]ウィザードでは、ウィザードに表示された画像上で、画像内の直方体の幅、高さ、奥行きを指定して、基準ボック スを作成します。向きの調整や、任意の辺に実寸を設定することにより、壁の張り替え、部材の配置のために必要な情報を設定できます。 [壁の張替え][部材の配置]などの編集操作は、この基準ボックスの面を基準として行われます。基準ボックスの対象として選ぶ直方体 は、壁の張り替えや部材を配置する周辺の直方体です。この直方体は、大きい方が張り替えや配置が正確になります。 基準ボックスは、屋外の場合と室内の場合で 2 つの指定方法があります。

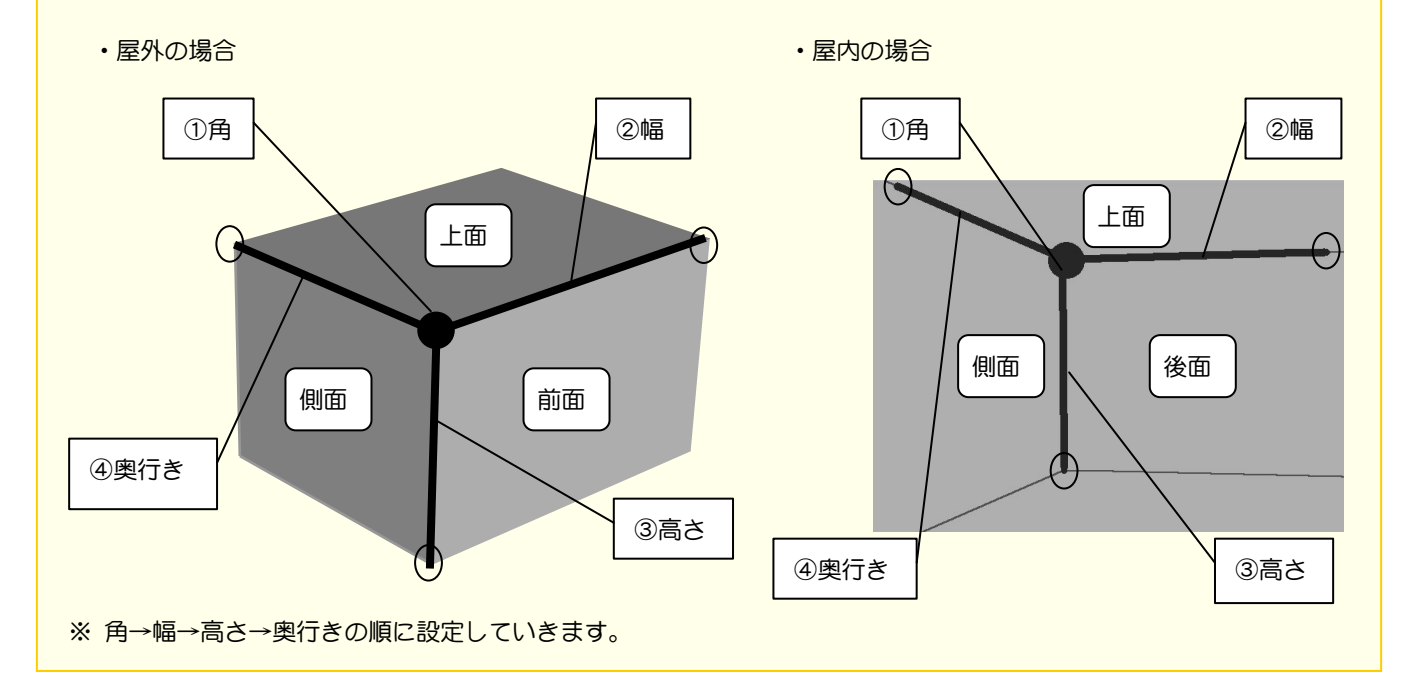

#### $\mathbf \Psi$ 写真の向きによる頂点の指定

真上の直方体の頂点を設定していく順番(角→幅→高さ→奥行き)により、直方体のどの面を前面(正面)にするかが決まります。幅と 高さを指定した辺を含む面が前面となります。

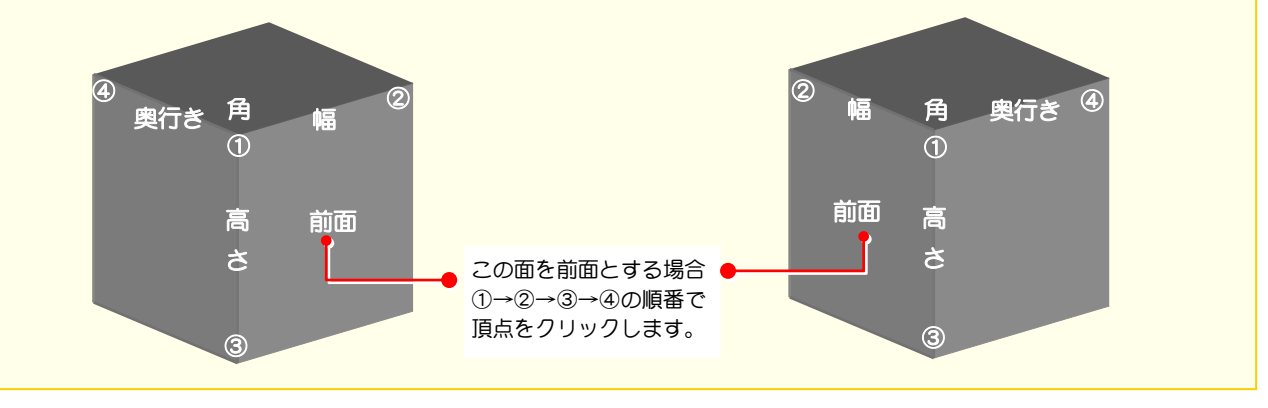

## 幅・高さ・奥行きを指定する

続けて、幅、高さ、奥行きを指定する操作を解説します。 画像には、①から④までのポイントとルートが表示されているので、①から順にポイントをクリックしてください。

- 画像上にカーソルを移動すると、カーソ ルが やれ表示されます。この状態で 直方体の角にあたる部分をクリックし ます。 ここでは、点①をクリックします。
- 2 1点目をクリックするとカーソルが に変わります。この状態で対象物の幅の 終点をクリックします。幅を表す軸が表 示されます。

ここでは、点②をクリックします。

- 3 2点目をクリックするとカーソルが に変わります。この状態で対象物の高さ の終点をクリックします。高さを表す軸 が表示されます。 ここでは、点③をクリックします。
- 4 3 点目をクリックするとカーソルが に変わります。この状態で対象物の奥行 きの終点をクリックします。 ここでは、点④をクリックします。

4 点目をクリックすると、[基準ボックス 設定]ウィザードが[向きの微調整]画 面に切り替わります。 設定した3軸(幅、高さ、奥行き)を基 に基準ボックスが青色の線で表示され ます。

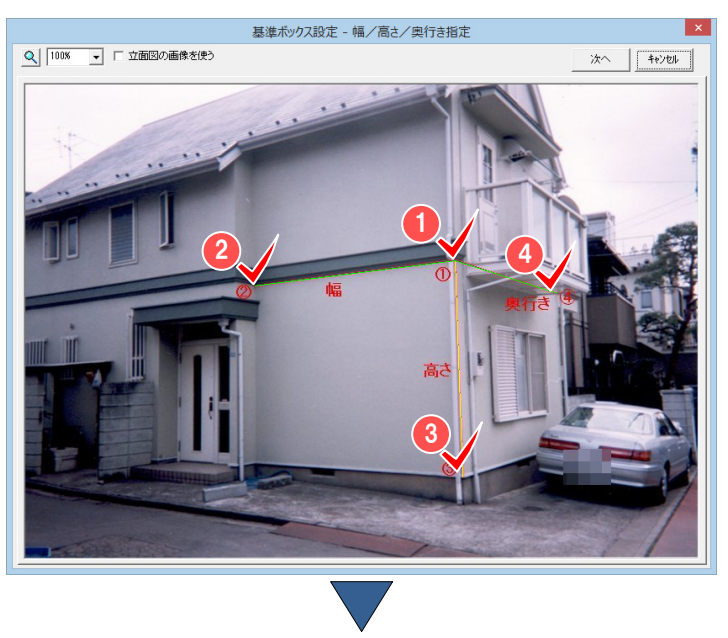

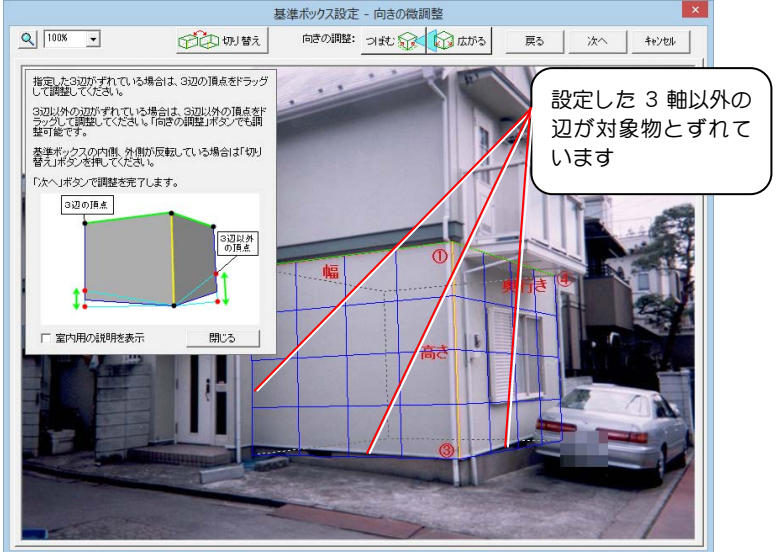

■ 各点を設定中にやり直したい場合は、マウスの右ボタンを クリックします。最後に設定した点がキャンセルされます。

■ 画像上の正面を向いている面で、幅と高さを指定しておく と、基準ボックスの面と見た目が一致して、後の編集作業がし やすくなります。 ただし、屋外の場合は、幅と高さを指定した面が、基準ボック

スの「前面」となり、室内の場合は、「後面」となります。

[向きの微調整]画面に切り替わった後に、幅、高さ、奥行き の各点の位置を指定し直したい場合は、[戻る]をクリックして、 [幅/高さ/奥行き指定]画面に戻します。 点の位置の微調整は、それぞれの点をドラッグすることで調整で きます。4点以外の場所をドラッグすると軸全体が移動します。 点の位置を指定できたら、[次へ]をクリックして、[向きの微調 整]画面に切り替えます。

- 4 新規作成(写真を取り込む)
- 6 設定した 3 軸以外の辺がずれている場 合に[向きの調整]で調整します。

[つぼむ]を押し続けると、基準ボック スの奥がつぼんでいきます。 [広がる]を押し続けると、基準ボック スの奥が広がっていきます。

調整したい方向のボタンを押し続けて、 3 軸以外の辺が画像と合うところで止め ます。

 向きを調整できたら、[次へ]をクリッ クします。基準ボックスの向きが決定し ます。

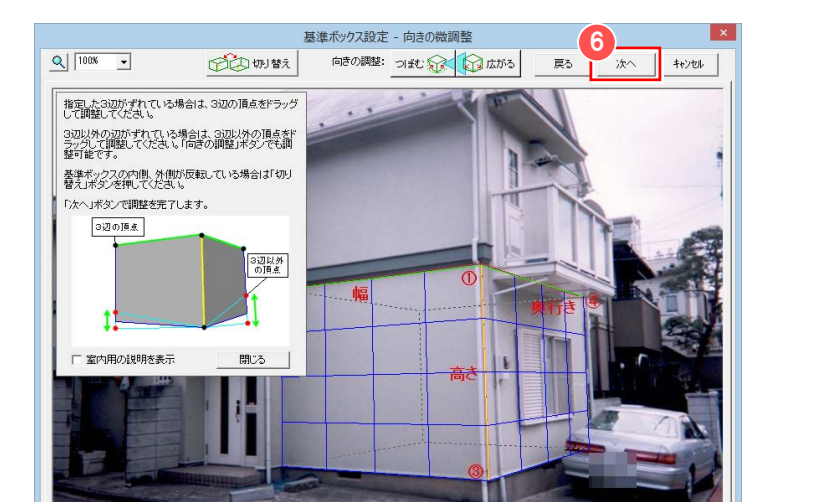

【[つぼむ]を押した場合】 【[広がる]を押した場合】

つまむ 家 おばる

其准ポックス設定 - 向きの微調整

色少加致

فعيستستس

 $Q$   $1008 - 1$ 

 $\mathbb{F}$ 

5

向きの調整: つぼむ 金 ( ) 広がる | 東る | 次へ | キャンセル |

- 32

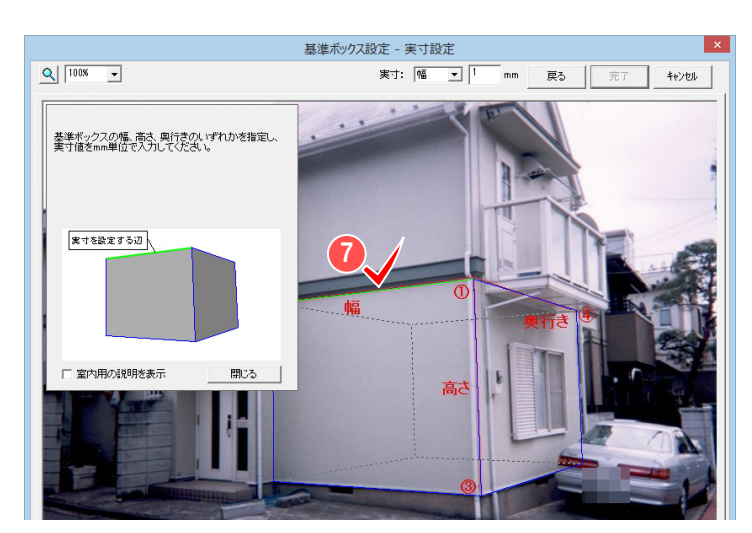

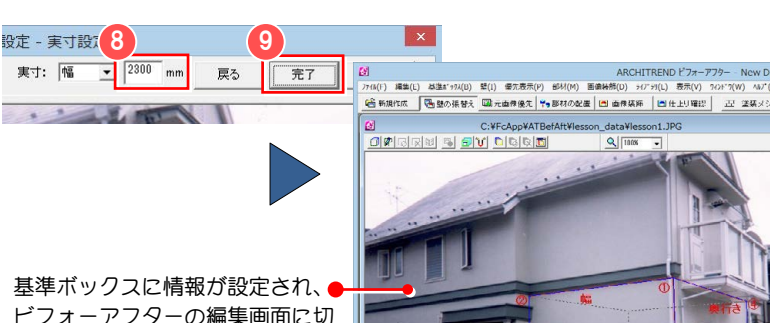

ビフォーアフターの編集画面に切

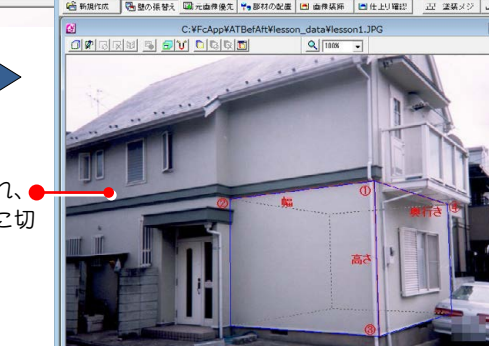

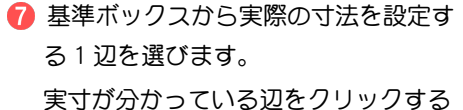

か、ウィンドウ上部にある[実寸]で「幅」 「高さ」「奥行き」のいずれかを指定しま す。選んだ辺が緑色で表示され、実寸設 定の対象となります。

ここでは、Lesson ファイルの幅軸 (1) ~②の辺) をクリックします。

 $\mathbf{\Omega}$  辺を選択する際は、マウス直下の辺は赤 色で表示され、確定(クリック)すると緑色 で表示されます。

- 8 ウィンドウ上部にある「実寸]に選択し た辺の実際の寸法を入力します。入力す る数値の単位は㎜です。 ここでは、「2300」と入力します。
- 実寸を入力したら、[完了] をクリック します。

● 完了後も、基準ボックスの向き、実寸を → コン・・・・・ 変更できます。詳しくは、「付録 2 基準ボッ クスの追加・変形」を参照してください。

## する 屋内の写真の場合

lesson\_data フォルダに格納されている「和室.jpg」を使 って、屋内の写真における幅、高さ、奥行きを指定する 操作を解説します。

- 1 直方体の角にあたる部分をクリックします。
- 2 幅の終点をクリックします。
- 8 高さの終点をクリックします。
- 4 奥行きの終点をクリックします。 [向きの微調整]画面に切り替わります。設定した 3軸(幅、高さ、奥行き)をもとに基準ボックス が青色の線で表示されます。
- 6 [切り替え] をクリックして、基準ボックスの表示 を切り替えます。
- [向きの調整]で基準ボックスの向きを調整します。
- ■基準ボックスの向きを確認できたら、[次へ]をク リックします。
- 8 基準ボックスから実際の寸法を設定する1辺をク リックします。
- © [実寸] に実際の寸法を入力します。
- 10 [完了] をクリックします。

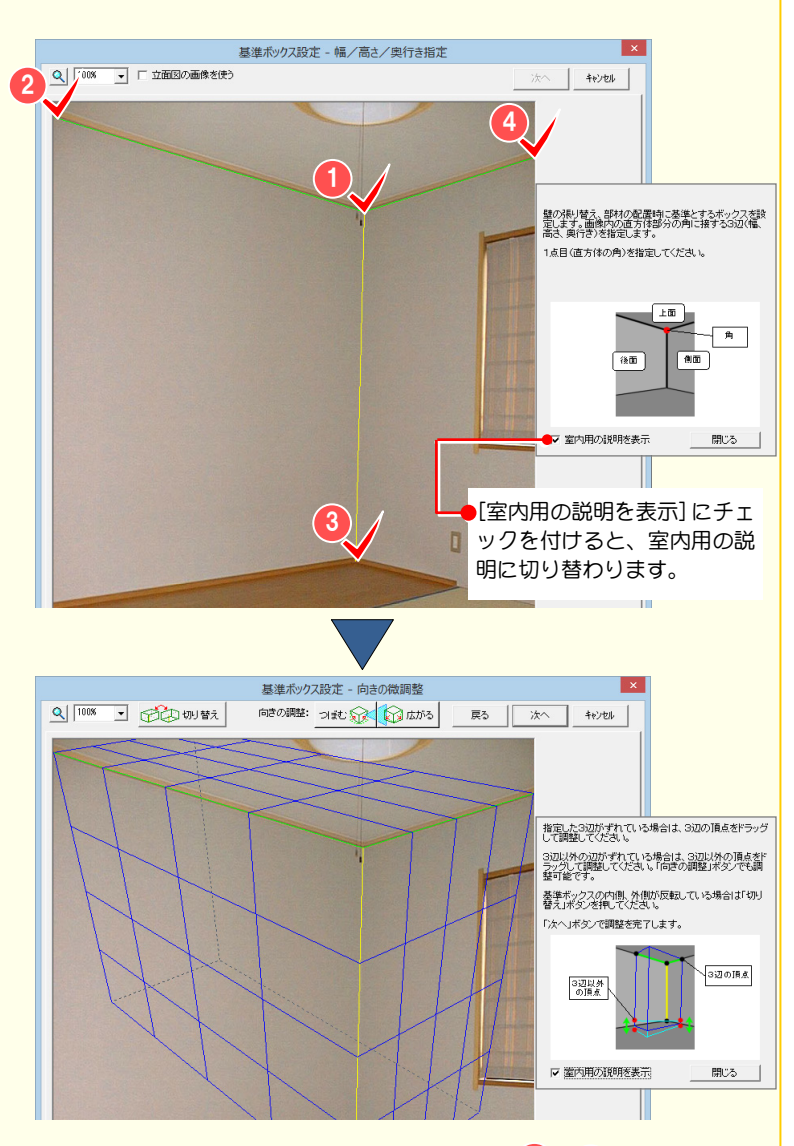

 $\begin{array}{|c|c|c|c|c|}\hline \textbf{5} & \textbf{m} & \textbf{m$ 6 強走 - 向きの微調整 2 mm 2 mm 2 mm 2 mm 2 mm 2 mm 2 基準ポックス設定 - 実寸設定 2 mm 2 10  $Q$ |  $1008$ 8  $\Box$ П

#### $\mathbf \Psi$ 立面図の画像

立面図の画像を取り込んで編集することもできます。詳しくは、「付録 1 新規作成(立面図を取り込む)」を参照してください。

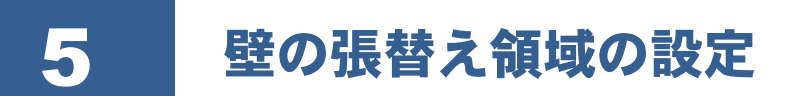

写真上で張り替えたい領域を設定し、張り替える素材を選択するだけで、外壁の張り替えやクロス・タイル・床などの張り 替えシミュレーションが行えます。

壁の張り替えを行うには、まず対象物の張り替えたい部分を領域として指定する必要があります。このとき、面ごとに領域 を分けて編集すると、自然な張り替えシミュレーションを行うことができます。

<sup>12</sup> ここでは、lesson\_data フォルダに格納されている「lesson2.rfb」を使って解説します。[ファイル] メニューの[開く]から「lesson2.rfb」 を開いてください。

なお、「4 新規作成(写真を取り込む)」で操作したデータをそのまま使用してもかまいません。画像に表示されている内容が「lesson2.rfb」 と異なりますが、同様に操作できます。

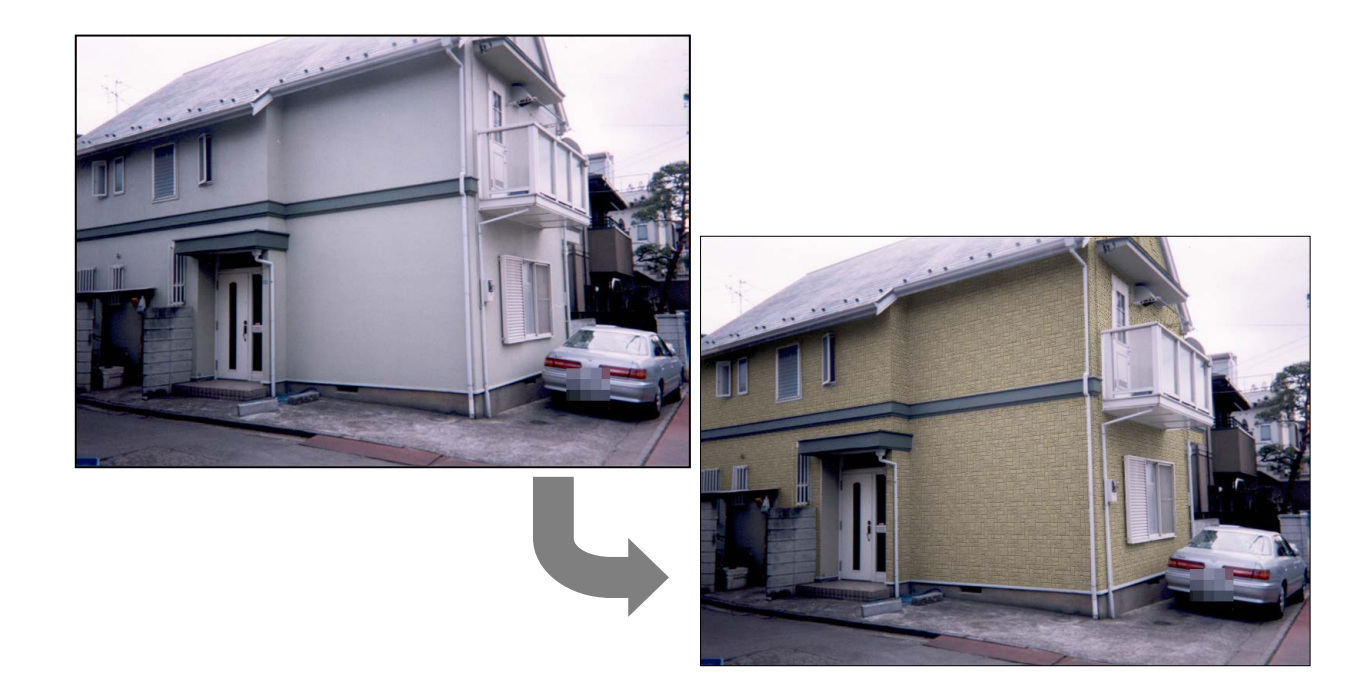

## 自由に張替え領域を設定する (点を指定して壁を作成)

● 編集切り替えバーの [壁の張替え] をク リックします。 編集ウィンドウが「壁の張替え編集]ウ ィンドウに切り替わります。

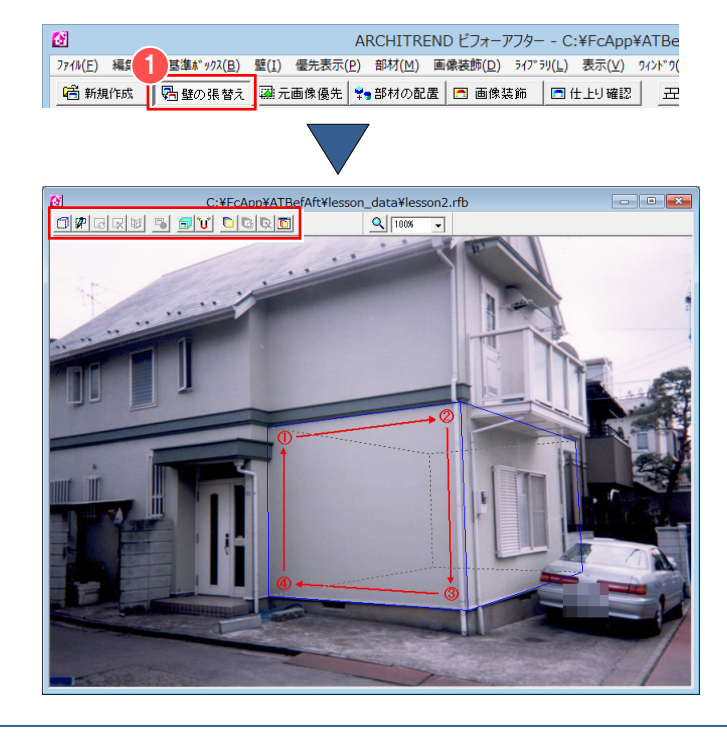

### 5 壁の張替え領域の設定

- 2 [壁の張替え編集] ウィンドウの [点を 指定して壁を作成]をクリックします。
- 6 領域の始点をクリックします。 ここでは、右図の①をクリックします。
- 4 領域の2点目をクリックします。 ここでは、右図の②をクリックします。
- 6 領域の3点目をクリックします。 ここでは、右図の③をクリックします。
- 6 領域の終点をダブルクリックします。 ここでは、右図の④をダブルクリックし ます。

最初のポイントから次のポイントのル ートを通って最後のポイントと最初の ポイントを囲むように領域が指定され ます。

領域が指定されると[壁の張り付け面を 指定]ダイアログが開きます。

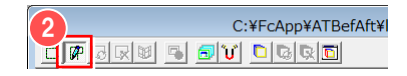

3

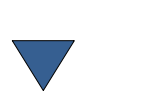

前 面

 $\frac{6}{5}$  6

4

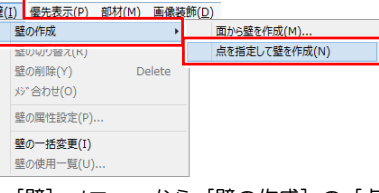

[壁] メニューから [壁の作成] の [点 を指定して壁を作成]をクリックして も、張替え領域を設定できます。

● 領域を囲むときにカーソルを最初のポイントの近くへ移動しクリックす ると、自動的に最初のポイントへ連結されます。細かい領域指定をする場合な ど、自動的に連結したくないときは、Shift キーを押しながらクリックすると 最初のポイントへ連結されません。

 $\Diamond$  ポイントをドラッグするときにスナップモードにしておくと、以前に作成 された壁のポイントに吸着します。 スナップモード機能の詳しい操作は、機能別操作編「5-8 スナップモード機能」 を参照してください。

- 領域の面の向きを選びます。 ここでは、[前面]にチェックを入れま す。
- **8** [OK] をクリックします。
- [ライブラリ] のツリーから壁の素材が 格納されているフォルダを選択します。 ここでは、[外壁材]の[窯業系サイデ ィング]の「標準]をクリックします。
- 1 表示された素材プレビューから素材を 選択します。 ここでは、「サイディング 121」をクリ

ックします。 指定した領域の素材が張り替えられま す。

※ ライブラリで張り替える素材を選択す ることにより、何度でも別の素材に張り 替えられます。

**サン**壁ライブラリを使用する場合は、ライブ ラリの [AM 素材] をクリックして、ライブラ リを切り替えます。

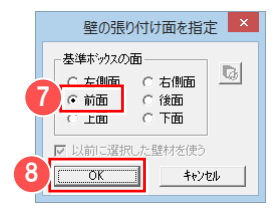

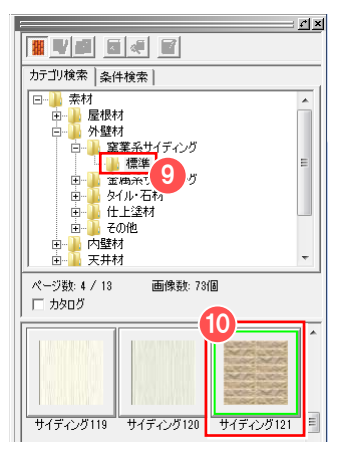

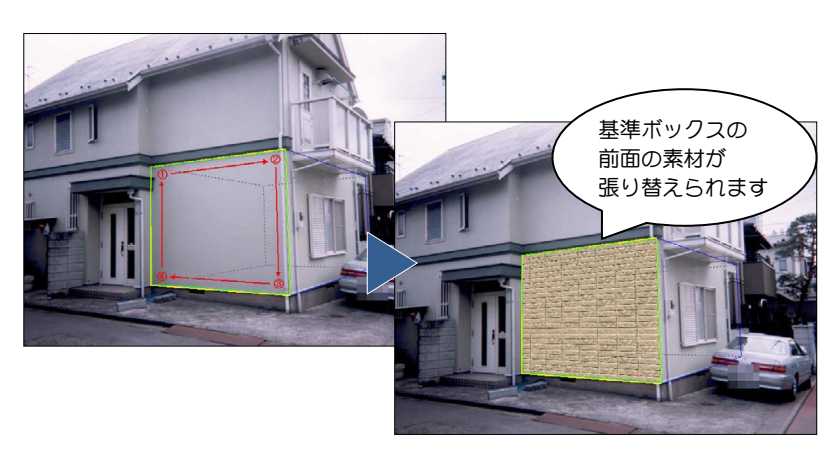

## 15

## 基準ボックスの面を使用して 張り替える (面から壁を作成)

基準ボックスの面を指定して壁材を張り付 けることができます。この場合、領域を指 定する手間が省けます。

- [壁の張替え] ウィンドウの [面から壁 を作成]をクリックします。
- 2 壁を作成する面を選択します。 ここでは、[右側面]にチェックを入れ ます。
- [壁を作成]をクリックします。 指定した壁に素材が張り付きます。
- [ライブラリ] のツリーから壁の素材が 格納されているフォルダを選択します。
- 6 表示された素材プレビューから素材を 選択します。

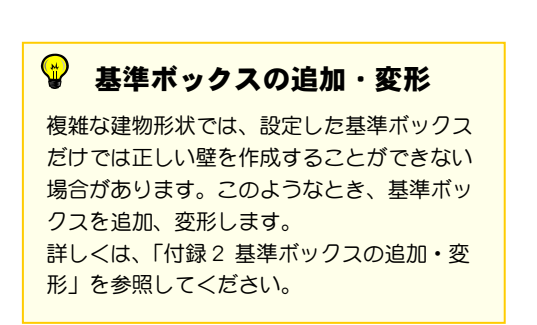

#### $\mathbf{\Phi}$ 追加した基準ボックスの面に壁を張るには

追加した基準ボックスの面を使用して壁を張り替えるには、次のように操作します。

- [壁の張替え] ウィンドウの [面から壁を作成] をクリックします。
- 2 [基準ボックスの切り替え]をクリックして、 壁を張り替える基準ボックスを選択します。
- 6 目的の基準ボックスが選択されたら、壁を作 成する面を選択します。 ここでは、[前面]にチェックを入れます。
- 4 [壁を作成] をクリックします。 指定した壁に素材が張り付きます。
- 6 「ライブラリ] のツリーから壁の素材が格納 されているフォルダを選択します。
- 6 表示された素材プレビューから素材を選択 します。 指定した領域の素材が張り替えられます。

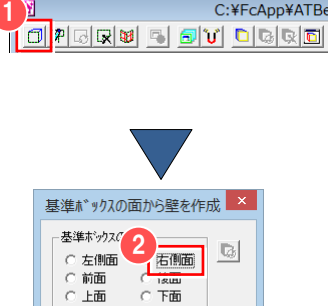

 $C$   $R$ 

 $+2$ #+++2/# 壁を作成 | キャンセル

C:¥FcApp¥ATBefAft¥

[以前に選択した壁材を使 う]にチェックを付ける と、直前に指定した壁材が 自動的に選択されます。

3

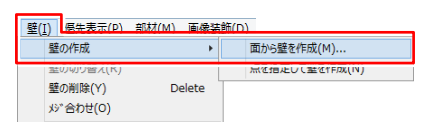

[壁] メニューから [壁の作成] の [面から 壁を作成]をクリックしても同様です。

 $\frac{1}{2}$ 

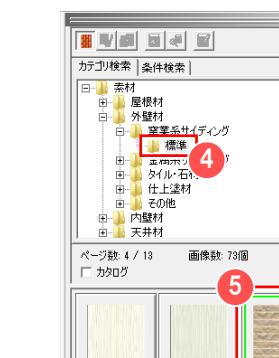

+<br>+ イディング119 +<br>サイディング120

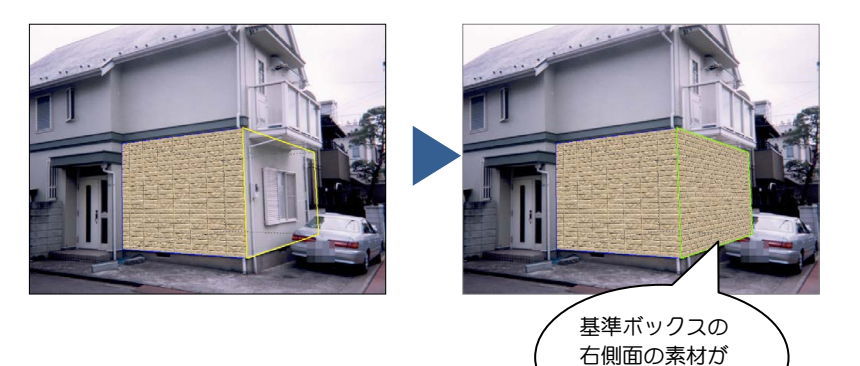

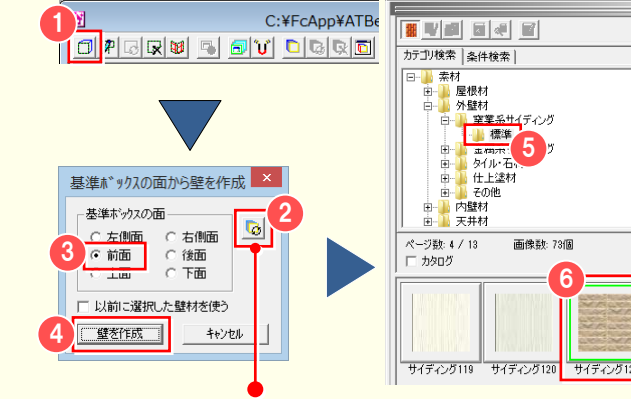

基準ボックスが複数ある 場合に有効になります。

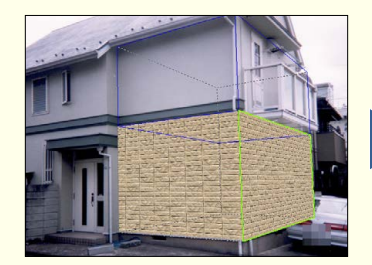

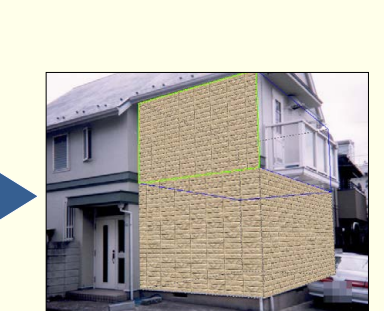

6

画像数:73個

張り替えられます

 $r \times$ 

6 壁の素材変更

壁を違う素材に張り替えたい場合は、新たに素材をライブラリから選択するか、既存の壁の素材をマウスのドラッグ&ドロ ップでコピーします。

## ライブラリから選択する

- 1 変更したい壁の領域をクリックして、選 択状態にします。
- 2 [ライブラリ] のツリーから壁の素材が 格納されているフォルダを選択します。
- 6 表示された素材プレビューから素材を 選択します。 指定した領域の素材が張り替えられま す。
- ※ ライブラリで張り替える素材を選択す ることで、何度でも別の素材に張り替え られます。

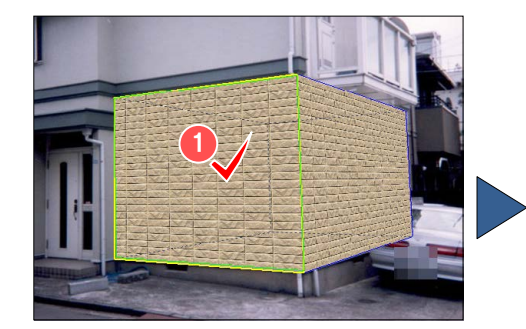

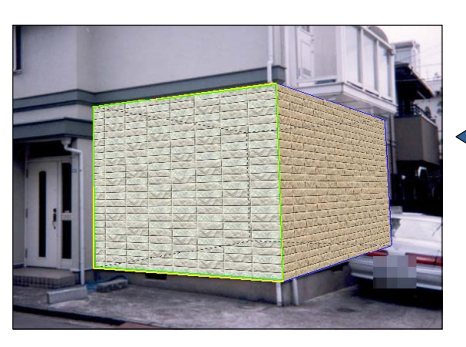

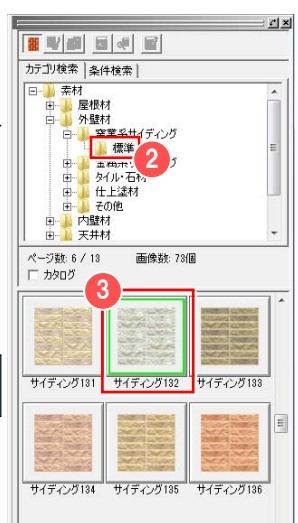

## ドラッグ&ドロップでコピーする

- ← 張り替えたい素材が張り付けられてい る既存の壁を、Shift キーを押しながら、 ドラッグします。 カーソルが ※ に変わります。
- 2 変更したい壁の領域上でマウスのボタ ンを離します(ドロップします)。 ドラッグした素材に張り替えられます。

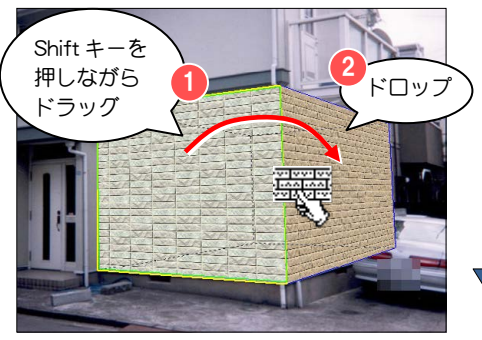

• 壁の選択の切り替え、壁の削除、領域の変更など編集の操作に ついては、「付録 4 壁の張替えに関する便利な機能」を参照してくだ さい。

■ 張り替えた壁は、属性設定で明るさやコントラストを調整した り、グラデーションを付けて影を表現したりできます。 設定については、「付録 3 壁の属性設定」を参照してください。

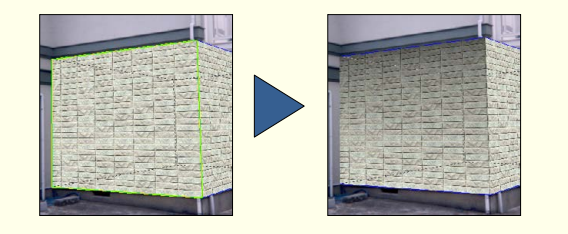

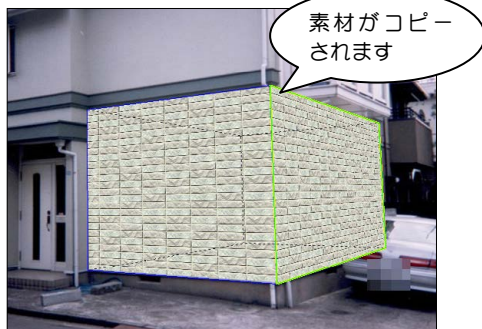

## 複数の領域に張り付けられた同じ素材の壁を一括変更

壁の前面と側面などの同じ素材を一度に張り替えることができます。

## 同じ素材の壁を一括変更する

- [壁の張替え] ウィンドウの [壁の一括 変更]をクリックします。
- 2 変更したい壁の領域を選択します。 ここでは、右図の壁をクリックします。 選択した壁の領域は緑色の線で表示さ れ、選択した壁と同一素材が指定されて いるすべての領域が水色の線で表示さ れます。
- 6 [ライブラリ]のツリーから壁の素材が 格納されているフォルダを選択します。
- 4 表示された素材プレビューから素材を 選択します。 同一素材が指定されているすべての領 域が変更されます。
- ※ 個別に変更したい場合は、[壁の一括変 更]をクリックしてオフの状態にする か、[壁]メニューの[壁の一括変更] をクリックしてチェックをはずします。

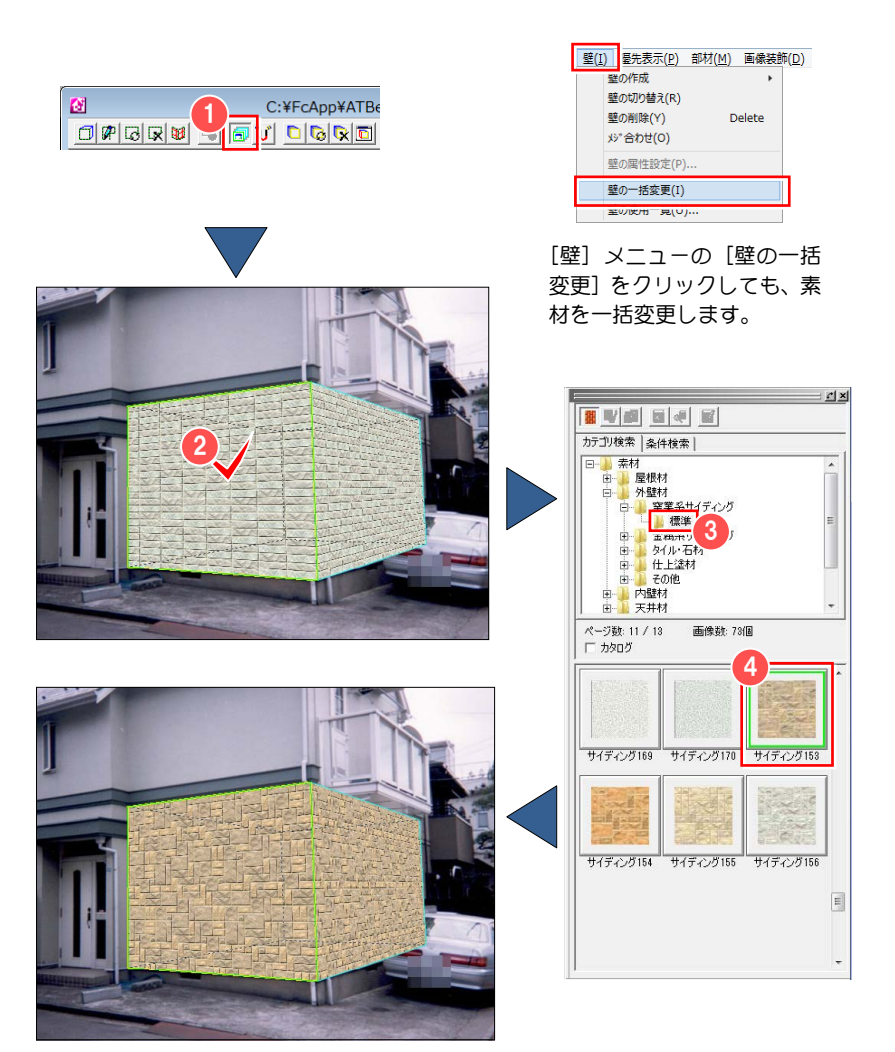

#### $\bigcirc$ 元の画像のメジを活かして塗装するには

ライブラリに登録されている素材(塗装色)を壁に張り付けることにより、塗装のシミュレーションができます。メジ指定機能を使用す ることにより、メジのある壁の塗装イメージも作成できます。

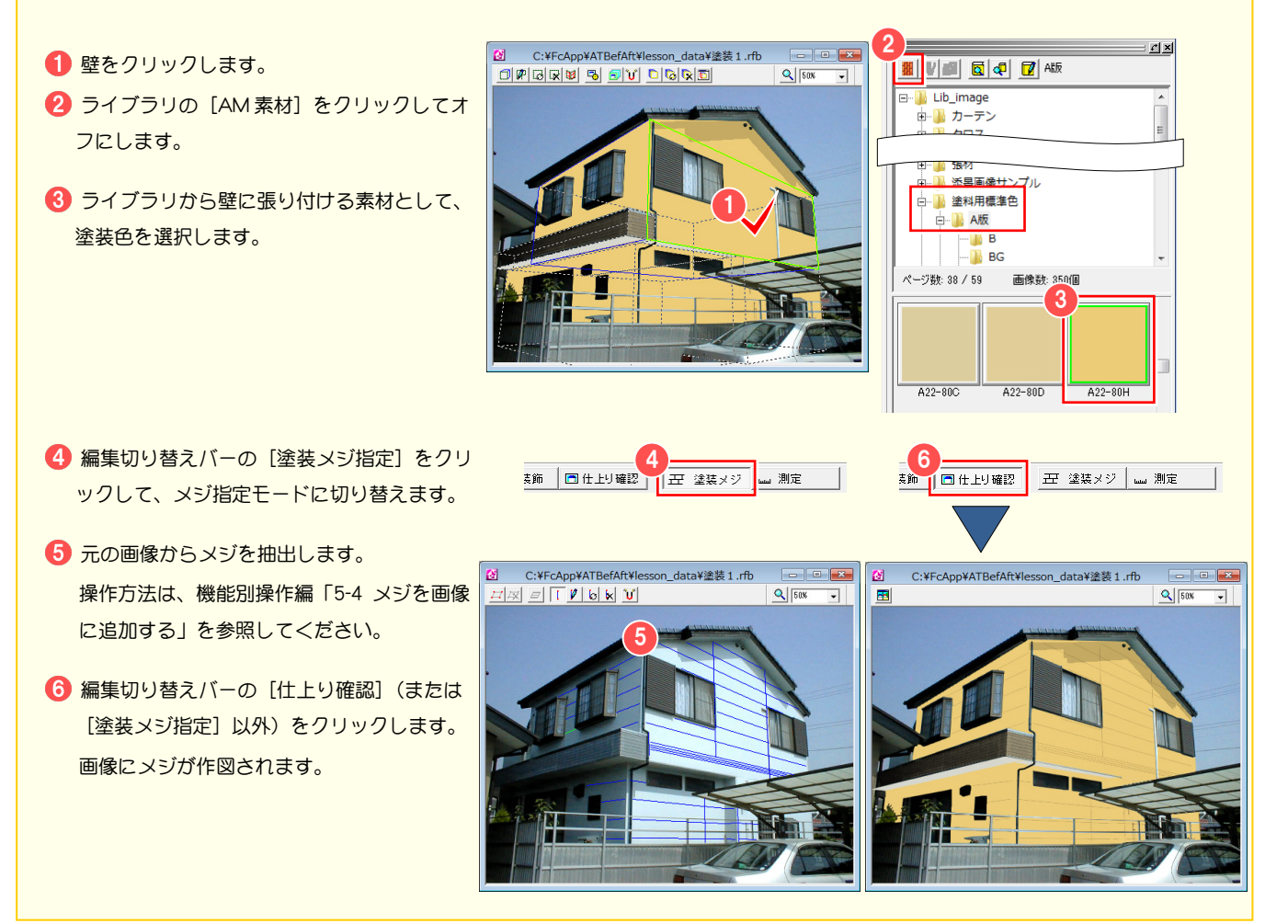

## <mark>♥</mark> ライブラリにある壁の素材に塗装するには

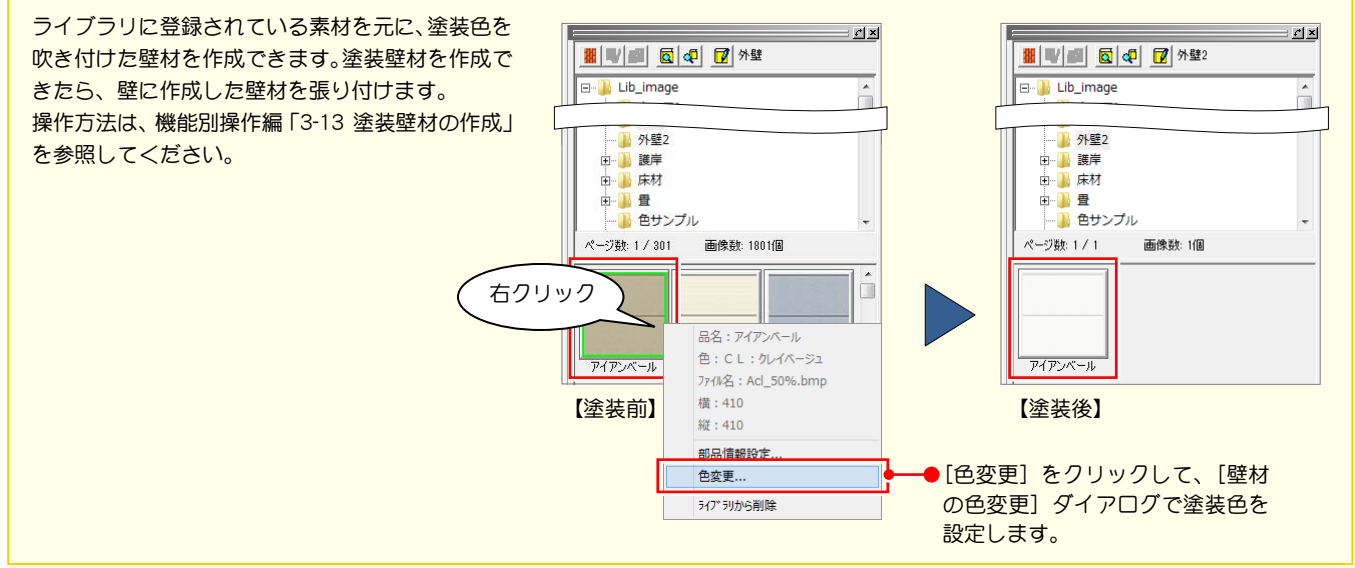

#### $\bullet$ メジをマウスで調整するには

複数の壁に同じ素材を張り付けた場合、メジがずれる場合があります。[壁の属性設定]ダイアログの数値でメジ位置を調整可能ですが、 ここではマウスを使った操作方法を説明します。

- [壁の張替え] ウィンドウの [メジ合わせ] を クリックしてオンにします。 壁の領域がグリッドで囲まれます。
- 2 グリッド領域をドラッグして、メジの位置を 調整します。

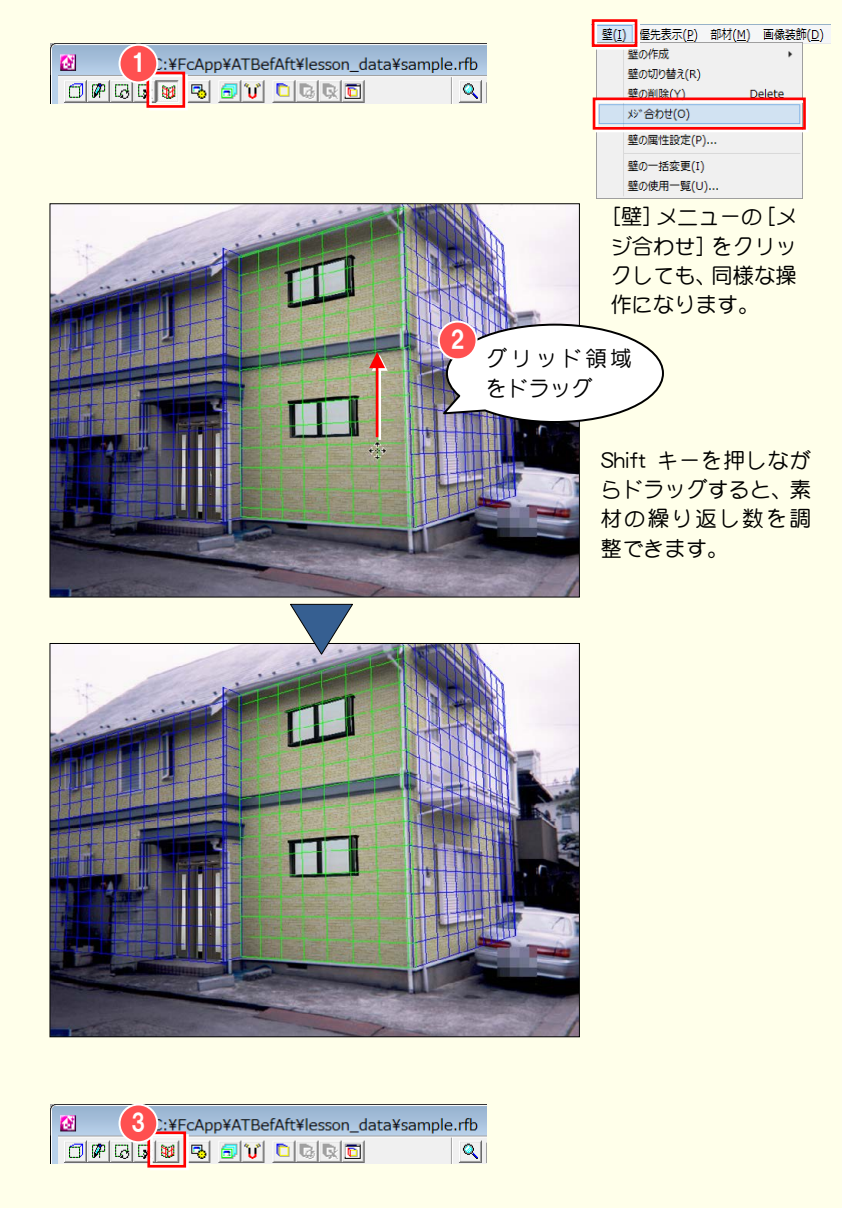

6 メジの位置を調整できたら、メジ合わせを終 了します。 再度 [メジ合わせ] をクリックしてオフにし ます。

# 8 元画像優先領域の作成

領域を指定して壁を張り替えましたが、その領域内に建具などリフォームの対象ではない箇所がある場合、壁の素材により 建具などが隠れてしまいます。このような場合は、元の画像を優先的に表示する領域を作成します。

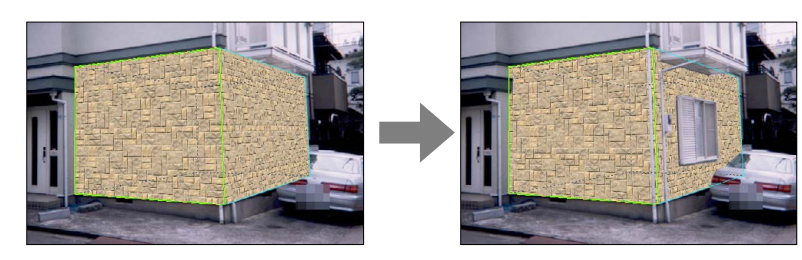

 $\pmb{\alpha}$ 

## 領域を囲って指定する

- 編集切り替えバーの [元画像優先] をク リックします。 張替え領域が非表示になり、元の画像が 表示されます。壁や部材は青色の線で表 示されます。
- [元画像優先] ウィンドウの [優先領域 設定モード]をクリックします。 [優先領域設定モード]に切り替わりま す。
- 8 [領域指定] をクリックします。
- 優先表示させたい箇所の領域を用およ うにポイントを順にクリックします。 ここでは、右側の窓の部分の各頂点をク リックして、領域を指定します。 最後のポイントでダブルクリックする と、最初のポイントから次のポイントの ルートを通って最初のポイントまでを 囲むように領域が指定されます。

# 774KE) 編集(E) 基準ボック 壁(I) 優先表示(P) 部材(M)<br>|G 新規作成 | G 壁の張替え | [盛元画像優先 <mark>マ</mark>ョ部材の配」

ARCHITREND ビフォーアフター - C:¥F

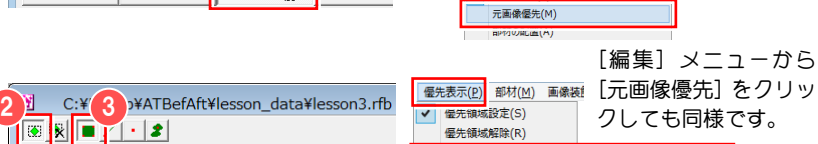

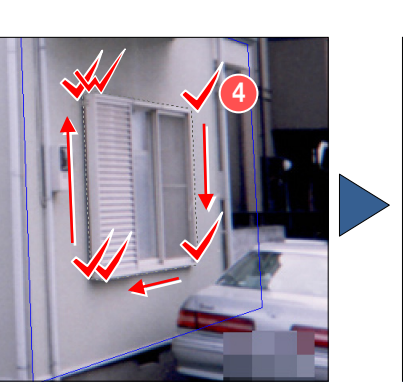

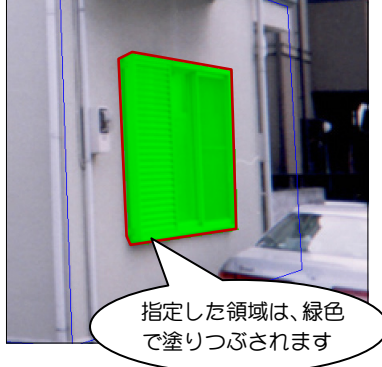

[優先表示] メニューから [指定方法]の [領域指定]をクリックしても同様です。

▶ v 領域指定(A)

^° >指定(P) 連続領域指定(C)

ファイル(E) 編集(E) 基準ボックス(B) 壁(I) 優先表示(P)

 $Ctrl+Y$ 

 $y_1^*$ <sub>2</sub>(R)

■ 蛙の張替え

指定方法

マスクの読込み(L)...

## 線で指定する

- 「元画像優先」ウィンドウの「線指定] をクリックします。
- 2 [線幅] を入力します。
- 6 画像上で、優先表示させたい箇所の線の 始点および終点をクリックします。 2点を結ぶ線が領域として指定されま す。

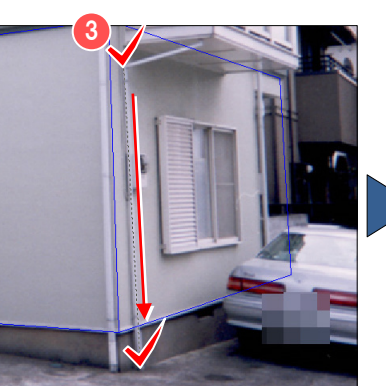

1 App¥ATBe<sup>2</sup>

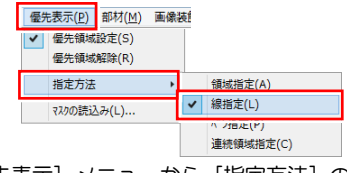

[優先表示] メニューから [指定方法] の [線指定] をクリックしても同様です。

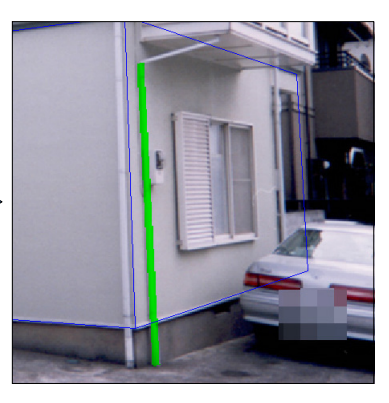

#### 8 元画像優先領域の作成

4 同様にして、他の元画像を優先させたい 箇所を領域指定します。

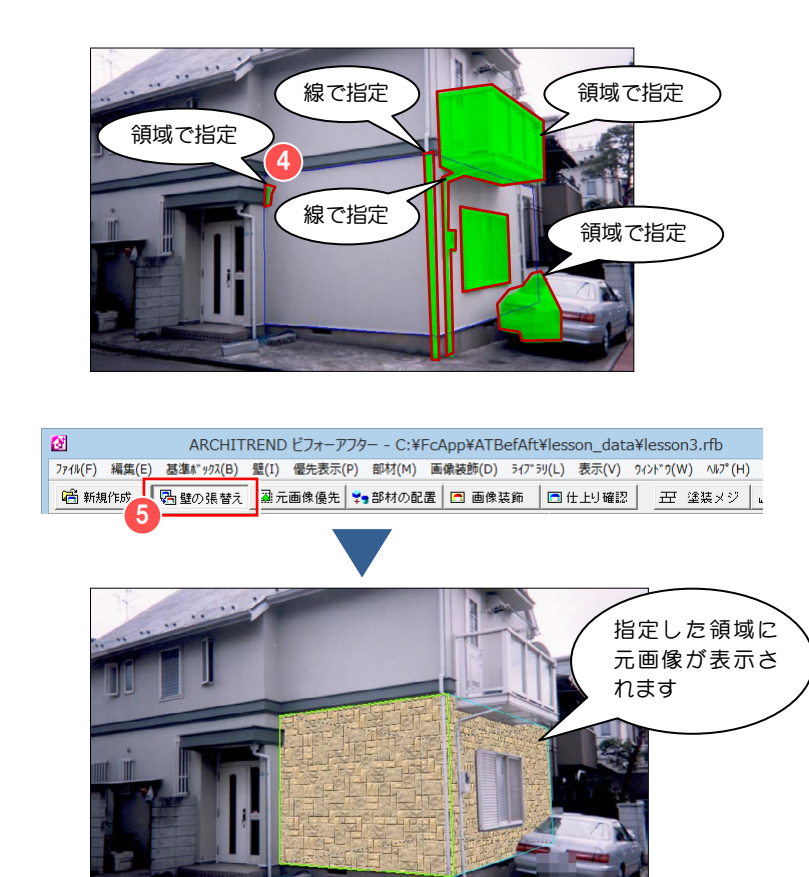

6 編集切り替えバーの [壁の張替え] をク リックします。 元画像優先領域が優先的に表示された 張替え画像が表示されます。

ポイントを間違えたときは、マウスの右ボ タンをクリックします。ポイントがキャンセル

## する ペンで指定するには

されます。

ペンで指定するには、[元画像優先]ウィンドウの[ペン指定]をクリックします。[サイズ]を設定して、画像上で、優先表示させたい 箇所をドラッグしながらなぞります。

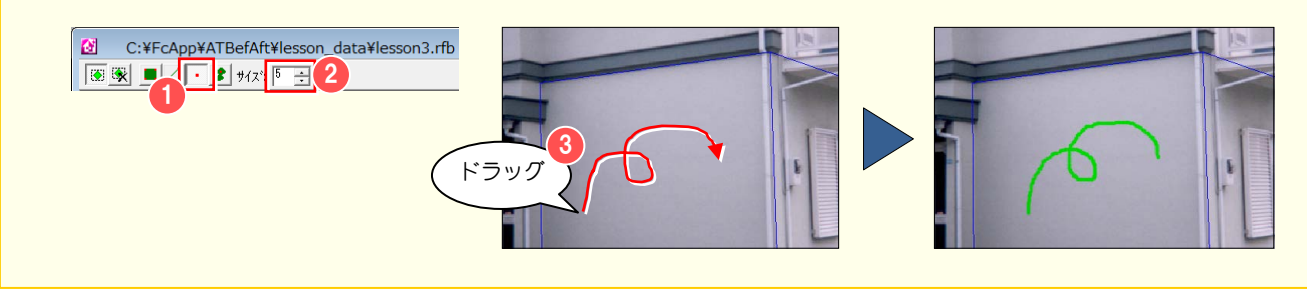

## 指定した色に類似する色の連続領域とするには

指定した色に類似する色の連続領域とするには、[元画像優先] ウィンドウの [連続領域指定] をクリックします。

[許容誤差]を設定して、カーソルが → で表示されます。画像上をクリックすると、クリックした箇所の色と類似色とみなされる連 続した領域が優先領域として設定されます。

[連続領域指定]は、色の違いで判別がつく領域を指定するのに適しています。壁の前にある庭木などを優先表示させる場合に有効です。

![](_page_21_Picture_11.jpeg)

![](_page_22_Picture_1.jpeg)

### 8 元画像優先領域の作成

#### 元画像優先領域を解除するには  $\mathbf{w}$

設定した元画像優先領域の一部を解除するには、次のように操作します。

![](_page_23_Figure_3.jpeg)

● 編集切り替えバーの [元画像優先] をクリッ クします。

張替え領域が非表示になり元の画像と優先表 示領域が緑色で表示されます。壁や部材は青 色の線で表示されます。

- 2 [元画像優先]ウィンドウの [優先領域解除 モード]をクリックします。
- 8 優先表示を解除させたい箇所の領域を指定 します。 ここでは、右図のように優先領域の内側に領 域を削除する範囲を指定します。
- ※ 優先領域の作成と同様、指定の方法には、[領 域指定][線指定][ペン指定][連続領域指 定]の方法があります。
- ※ 優先領域をすべて解除したい場合は、[領域 指定]モードでその領域を囲むようにポイン トをクリックします。
- ※ 優先領域の中をくり抜くように設定したい場 合は、優先領域の内側のポイントをクリック します。

1 |優先表示] メニューの [優 | 優先領域設定(S) 先領域解除]をクリックして √ 優先領域解除(R) も、優先領域解除モードに切 指定方法 り替わります。マスカの詩込み(L)...

![](_page_23_Figure_12.jpeg)

# 9 データの保存

作成したビフォーアフターデータの保存と終了方法について説明します。

## データを保存する

- 1 [ファイル] メニューから [名前を付け て保存]を選びます。 [保存] ダイアログが開きます。
- 2 [保存する場所]でファイルを保存する 場所を指定します。
- 6 [ファイル名] を入力します。
- 4 [保存] をクリックします。 ファイルが保存されます。

**RFB ファイル形式に保存します。RFM フ** ァイル形式には保存できません。 ć

コマラリティル名で上書き保存する場合 は、[ファイル] メニューから [上書き保存] を選びます。ファイル名は変更されず、現在 開いているファイルに上書きされます。

キンテイル名を変更して保存する場合は、 [ファイル]メニューから[名前を付けて保存] を選び、ファイル名を指定します。

![](_page_24_Figure_11.jpeg)

## ビフォーアフターを終了する

[ファイル]メニューから[ARCHITREND ビフォーアフターの終了]を選びます。 編集されたファイルが保存されていな い場合は、保存の確認画面が開きます。

2 確認画面で [はい] をクリックします。

**<sup>1</sup>)** 編集中のファイルを閉じる場合、[ファ イル] メニューから [閉じる] を選びます。 ファイルが保存されていない場合は、保存の 確認画面で [はい] をクリックします。

![](_page_24_Picture_218.jpeg)

![](_page_24_Picture_17.jpeg)

保存しないで閉じる場合は [いいえ]、 編集に戻る場合は [キャンセル] をクリ ックします。

# 付録 1 新規作成(立面図を取り込む)

写真の他にスキャナで取り込んだ立面図を編集することもできます。立面図も写真と同様に「基準ボックス設定」ウィザー ドを使って、壁の張り替え、部材の配置のために必要な情報(対象物の向き、実際の寸法など)をあらかじめ設定します。 ここでは、lesson\_data フォルダに格納されている「立面図.bmp」を使って解説します。

![](_page_25_Figure_3.jpeg)

![](_page_25_Figure_4.jpeg)

## 立面図における [基準ボックス設定] ウィザードの操作

[基準ボックス設定]ウィザードに表示された画像上で、画像内の直方形の幅・高さを指定し、基準ボックスを作成します。 壁の張り替えなどの編集は、この基準ボックスの面を基準にして行われます。

![](_page_26_Figure_3.jpeg)

- ※ 角→幅→高さの順に設定していきます。
- ※ 立面図の場合、奥行きがないため、通常の直方体の 基準ボックスが平面に平行投影されたものが基準 ボックスとなります。

![](_page_26_Figure_6.jpeg)

## 立面図の設定方法

- 1 [立面図の画像を使う]にチェックを付 けます。
- 2 直方体の角にあたる部分をクリックし ます。
- 8 幅の終点をクリックします。 幅を表す軸が表示されます。
- 4 高さの終点をクリックします。 高さを表す軸が表示されます。
- 角、幅、高さが指定できたら、[次へ] をクリックします。 設定した2軸(幅、高さ)をもとに基準 ボックスが青色の線で表示されます。

リックします。最後に設定した点がキャンセルされます。

 $\nabla$  2点目、3点目を指定する際、Ctrl キーを押しながらマウ スを操作することにより、水平、垂直方向のみ設定が可能にな ります。

![](_page_26_Figure_15.jpeg)

■ 3点の微調整をしたい場合は、それぞれの点をドラッグする ことで調整できます。3点以外の場所をドラッグすると軸全体が 移動します。

![](_page_27_Figure_0.jpeg)

![](_page_27_Figure_1.jpeg)

[実寸]に寸法を入力します。 ここでは、「6000」と入力します。 8 実寸を入力したら、[完了] をクリック します。 基準ボックスに情報が設定され、ビフォ ーアフターの編集画面に切り替わりま す。

![](_page_27_Picture_3.jpeg)

![](_page_27_Picture_77.jpeg)

# 付録2 基準ボックスの追加・変形

建物の形状が複雑な場合は、設定した基準ボックスの面だけでは、壁を作成するにあたり、正しい基準面を設定できない場 合があります。基準ボックスを追加することで、複数の壁に対応する正しい基準面を設定することができ、遠近感を正しく 表現することができます。

[基準ボックスの変形]ウィンドウを使用すると、マウスを使用して直感的に基準ボックスを変形することができます。

## 変形ウィンドウを使用する

- 編集切り替えバーの [壁の張替え] をク リックします。
- 「壁の張替え」ウィンドウの「基準ボッ クスの変形]をクリックします。 [基準ボックスの変形]ウィンドウが開 きます。

スの下面が緑色で表示されます。

1 [基準ボックスの変形] ウィンドウを閉じ るには、ウィンドウ右上の[閉じる(×)]を クリックします。

![](_page_28_Figure_9.jpeg)

## [基準ボックスの変形]のアイコン

![](_page_28_Picture_175.jpeg)

## 基準ボックスを追加するには

- [基準ボックスの変形]ウィンドウの[基 準ボックスの追加]をクリックします。 [基準ボックスの追加]ダイアログが開 きます。
- 2 追加する位置の面を指定します。 ここでは、[上面]にチェックを入れま す。
- 6 [OK] をクリックします。 指定した位置に基準ボックスが追加さ れます。

![](_page_29_Figure_5.jpeg)

![](_page_29_Figure_6.jpeg)

## グリッド表示の設定を変えるには

- [基準ボックスの変形]ウィンドウの[グ リッド設定]をクリックします。 [グリッド設定] ダイアログが開きます。
- 2 設定を変更します。
- 6 [OK] をクリックして、設定を反映させ ます。

![](_page_30_Figure_5.jpeg)

## 基準ボックスを変形するには

マウスを使用して、基準ボックスの面を移 動させて変形します。

- パース表示ウィンドウ内で変形したい 面にカーソルを近づけ、変形したい面を 赤く表示させます。
- 2 変形する面をドラッグします。 ドラッグすることにより面を移動させ ます。
- 6 編集画面を見ながら、面を移動させたい 位置でマウスのボタンを離します(ドロ ップします)。
- ※ 編集はパース表示ウィンドウのみで可 能です。
- ※ 元の読み込んだ画像の編集画面に戻す には、編集切り替えバーのいずれかのコ マンドをクリックすることで戻ります。

■ うまく面を指定できない場合は、パース表示ウィンドウ上 で基準ボックスではないところでドラッグし、パースの表示を 回転させてから再度指定してください。

↑ 移動する面にカーソル を近づける 移動する方向に面 2 をドラッグ 上面

![](_page_30_Picture_15.jpeg)

**いま** 編集したい面をドラッグするとき、スナップモードにしてお くと以前に作成された基準ボックスのコーナーに吸着します。 スナップモード機能の詳しい操作は、機能別操作編「5-8 スナッ プモード機能」を参照してください。

## 基準ボックスの選択を切り替えるには

- [基準ボックスの変形]ウィンドウの[基 準ボックスの切り替え]をクリックしま す。 画面上で基準ボックスの選択が切り替 わります。
- ※ 基準ボックスが複数ある場合は、目的の 基準ボックスが選択されるまで繰り返 し「基準ボックスの切り替え]をクリッ クします。

![](_page_31_Picture_147.jpeg)

## 基準ボックスを削除するには

- [基準ボックスの切り替え] をクリック して、削除したい基準ボックスを選択し ます。
- 2 [基準ボックスの削除]をクリックしま す。 削除の確認画面が開きます。
- **6** [はい] をクリックします。 選択した基準ボックスが削除されます。

おき 削除しようとする基準ボックスが、壁 の張り替え、部材の配置に使用されている 場合は削除できません。

![](_page_31_Figure_10.jpeg)

![](_page_31_Picture_148.jpeg)

[基準ボックス]メニューの[基準ボ ックスの削除]をクリックしても、 基準ボックスを削除できます。

![](_page_31_Figure_13.jpeg)

## 実寸の設定を変更するには

- 1 [基準ボックス」メニューから [実寸再 設定]を選びます。 [実寸再設定]ウィザードが開きます。
- 2 画面上をクリックして、実寸を設定する 辺を選びます。

- 6 [実寸] に選択した辺の実際の寸法を入 力します。入力する数値の単位は㎜で す。
- **4 実寸を入力したら、[OK] をクリックし** ます。

![](_page_32_Picture_6.jpeg)

![](_page_32_Picture_7.jpeg)

## 向きを再設定するには

- [基準ボックス」メニューから [向き再 設定]を選びます。 追加した基準ボックスや壁や部材があ る場合は、削除の確認画面が開きます。
- 2 [はい] をクリックします。 [基準ボックス設定]ウィザードが開い て、[向きの調整]画面が表示されます。
- 6 各辺の頂点をドラッグして、向きを調整 します。
- 4 向きを調整できたら、[次へ] をクリッ クします。 [実寸設定]画面に切り替わります。
	-
- 上記「実寸の設定を変更するには」の手 順 2~4 と同様な操作で、基準ボック スに実寸の設定をします。
- ※「基準ボックス設定]ウィザードの操作 については、「4 新規作成(写真を取り 込む)」を参照してください。

 $\nabla$  削除した壁や部材は、元に戻せません。 壁は領域を指定して作成し、部材は配置し直 す必要があります。

![](_page_32_Picture_17.jpeg)

![](_page_33_Picture_1.jpeg)

張り替えた素材は壁の属性設定で、基本属性(明るさ、コントラスト、画質)の調整、元の画像の陰影を反映した画像を作 成することができます。また、画像のグラデーション、メジ合わせ、回転、斜面などの設定を行うことができます。

### 基本属性を設定するには

- ← 壁を選択します。
- 2 [壁の張替え]ウィンドウの[壁の属性 設定]をクリックします。 [壁の属性設定]ダイアログが開きます。
- 8 明るさ、コントラスト、壁の画質などを 設定します。
- 4 設定できたら、[OK] をクリックしま す。

 $\overline{\mathbb{Q}}$  [壁の一括変更] がオンの場合、緑色と水 色の線で表示されているすべての壁に対して

[壁の一括変更]で有効な壁の属性は、ダイア ログ上に水色の枠で囲まれて表示されます。

基本属性が反映されます。

![](_page_33_Picture_8.jpeg)

#### 明るさ:

素材の明るさを調整します。[明]方向にスライダバーを移動すると素材の色彩が明るく、白っぽくなります。[暗]方向 に移動すると暗くなります。

#### コントラスト:

素材の明暗の差を調整します。[強]方向にスライダバーを移動すると素材の明暗の差がはっきりとします。[弱]方向に 移動すると素材の明暗の差がなくなります。

#### 壁の画質:

素材は 1 枚の画像として壁ライブラリに登録されています。この画像のサイズ自体が大きいほどより鮮明な高画質を得ら れます。コンボボックスから画質を選択します。ただし張り付ける領域が小さい場合や、繰り返し数が多くなる場合に、 ライブラリ画質を細かくすると画像を間引いた時の模様(画質の劣化)が出やすくなります。張り付ける領域の大きさを 考慮して画質を選択する必要があります。

> 粗い 60×60

![](_page_33_Figure_16.jpeg)

## [輝度反映]を使って 影を表現するには

元画像の壁が無地の場合、元画像の陰影を そのまま利用して、影を表現できます。

- [壁の属性設定] ダイアログを開いて、 [輝度反映] タブをクリックします。
- 2 「輝度反映」にチェックを付けます。
- 6 [輝度反映の度合]のスライダバーで、 陰影の強弱を設定します。
- 4 設定できたら、[OK] をクリックしま す。

![](_page_34_Figure_7.jpeg)

### 輝度反映の度合:

陰影の強弱は、[輝度反映の度合]のスライダバーを操作して設定します。輝度反映の度合が強いほど影の部分が濃く表 現され、弱くしていくと影の部分は薄く表現されます。

![](_page_34_Picture_10.jpeg)

![](_page_34_Picture_12.jpeg)

【度合が強い場合】 【度合が弱い場合】

■ [輝度反映]の設定により壁全体が回りの色に比べ暗くなっ た場合は、[基本属性]タブの[明るさ]で壁の明るさを調整す ると自然な仕上りになります。

[基本属性]タブの[壁の一括変更]がオンの場合、緑色と 水色の線で表示されているすべての壁に対して輝度反映が設定 されます。

■ 元画像の壁に模様や凹凸があるものは、輝度反映をしないで ください。元画像の壁の模様や凹凸が、張り付けた壁材に浮かび 上がって表示されてしまいます。

## [グラデーション]を使って 影を表現するには

- ■「壁の属性設定]ダイアログを開いて、 [グラデーション] タブをクリックしま す。
- 2 [グラデーション]にチェックを付けま す。
- 8 [グラデーションのパターン] から、使 用するパターンを選択します。
- [グラデーションの濃さ] のスライダバ ーで、グラデーションの濃さを設定しま す。
- **6 設定できたら、[OK] をクリックしま** す。

## グラデーション:

壁に明るさの強弱をつけ、暗い部分、明るい部分などを表現できます。 明るさの強弱は、[グラデーションの濃さ]のスライダバーを操作して設定します。

 $\begin{pmatrix} 0 \\ 4 \end{pmatrix}$  全体的に影になっている壁などは、[基本属性] タブの [明る さ]で明るさを調整します。[グラデーション]と[明るさ]を併 用すると自然な仕上りになります。

■ [基本属性] タブの [壁の一括変更] がオンの場合、緑色と 水色の線で表示されているすべての壁に対してグラデーション が反映されます。

## メジ合わせを設定するには

壁と壁が接する部分のメジがずれている場 合、メジ合わせ機能で表示を調整すること ができます。

- 1 「壁の属性設定」ダイアログを開いて、 [メジ合わせ] タブをクリックします。
- [繰り返し]で、画像の縦、横の繰り返 し数を指定します。
- [壁の張り付け位置補正]のスライダバ ーで、表示位置を指定します。
- **4 設定できたら、[OK] をクリックしま** す。

![](_page_35_Figure_17.jpeg)

ブラリに登録されている画像の大 きさに対するパーセンテージです。

![](_page_35_Figure_19.jpeg)

### 繰り返し:

壁の素材は、正方形、もしくは長方形の 1 枚の画像として壁ライブラリ・AM 素材に登録されています。この画像を領域 内で順序良く並べることにより、壁やタイルを表現しています。繰り返しでは、この画像を縦に何枚並べるか、横に何枚 並べるかを調整できます。

![](_page_36_Picture_3.jpeg)

壁の張り付けを行う際、基準ボック スの設定で入力した実寸値を基に自動的 に縦横の繰り返し数を計算しています。 メジ合わせで任意の繰り返し数に変更で きますが、実際の寸法とは異なった物に なります。 è

**いつつてているかがくないところです。** ともできます。 操作については、「7 複数の領域に張り 付けられた同じ素材の壁を一括変更」の 「メジをマウスで調整するには」を参照し てください。

## 壁の張り付け位置補正:

張り付けた壁の面を上下左右に動かし、隣接する壁とのズレを調整する ことができます。タイルのメジ合わせなどに使用してください。

## 回転角を設定するには

張り付けた壁の素材を回転します。横縞を 縦縞にする場合などに使用します。

- 1 [壁の属性設定] ダイアログを開いて、 [回転]タブをクリックします。
- 2 [回転角度の指定]で、画像の回転角度 を設定します。
- 6 設定できたら、[OK] をクリックしま す。

![](_page_36_Figure_14.jpeg)

#### 回転角度の指定:

90°ごとに回転するか任意の角度を指定します。[角度を指定する]にチェックを入れた場合、任意の角度を指定します。

![](_page_36_Picture_17.jpeg)

![](_page_36_Picture_19.jpeg)

#### 【回転 0°】 【回転 90°】

回転操作は、[現在の回転角]に指定 した回転角度を加算して行われます。 ķ

## 斜面を設定するには

張り付けた壁の面の角度を変更します。基 準ボックスの面とは異なる向きの面を表現 できます。屋根などの作成に使用します。

- [壁の属性設定] ダイアログを開いて、 [斜面]タブをクリックします。
- 2 [画像の高さ方向を軸とした回転]、[画 像の幅方向を軸とした回転]のスライダ バーで、回転角を設定します。
- **3 設定できたら、[OK] をクリックしま** す。

![](_page_37_Figure_6.jpeg)

## 画像の高さ方向を軸とした回転:

基準ボックスで設定できない斜めの壁を表現する場合に使用します。

### 画像の幅方向を軸とした回転:

屋根などを表現する場合に使用します。

指定する角度によっては、張り付け た壁の素材が正しく表現できないことが あります。 è

# 付録 4 壁の張替えに関する便利な機能

壁の張り替え作業を行う上で、知っていると便利な機能について説明します。

## 壁の選択を切り替えるには

新規に作成した壁が常に選択状態となります。以前作成した壁に対して編集を行う場合は、選択を切り替えてから行います。

【ツールバーを使って切り替える】

- [壁の張替え] ウィンドウの [壁の切り 替え]をクリックします。 画面上で壁の選択が切り替わります。選 択された壁は緑色の線で囲まれます。
- ※ 壁が複数ある場合は、目的の壁が選択さ れるまで、繰り返し [壁の切り替え] を クリックします。

![](_page_38_Picture_8.jpeg)

[壁]メニューの[壁 の切り替え] をクリッ クしても、同様な操作 になります。

![](_page_38_Picture_10.jpeg)

![](_page_38_Picture_11.jpeg)

## 【画面上で直接切り替える】

● 選択したい壁をクリックします。 選択した壁が緑色の線で囲まれ、選択状 態になります。

![](_page_38_Figure_14.jpeg)

## 【重なっている壁を切り替える】

右図(「外壁 2.rfb」を使用)のように壁の領 域が重なって指定されていて、隠れている 壁に切り替えたい場合は、この操作をしま す。

- 選択したい壁が重なっている部分で右 クリックして、ポップアップメニューか ら[重なっている壁の切り替え]をクリ ックします。 画面上で壁の選択が切り替わります。 選択された壁は緑色の線で囲まれます。
- ※ 壁が複数ある場合は、目的の壁が選択さ れるまで繰り返し[重なっている壁の切 り替え] をクリックします。

![](_page_38_Picture_19.jpeg)

![](_page_38_Picture_20.jpeg)

![](_page_38_Picture_21.jpeg)

## 張替え領域を変更するには

設定された張替え領域は、ポイントをドラ ッグすることにより変更できます。

- 編集したい壁の領域を選択します。 ここでは、右図のように壁の領域をクリ ックして選択します。
- 2 変更したいポイントにカーソルを移動 すると、カーソルが へ に変わり、ポ イントが赤い点で表示されます。 ポイントをドラッグすると、カーソルが いに変わり、カーソルに合わせてポイ ントが移動します。
- 8 位置が決まったらマウスのボタンを離 します。

張替え領域が変わって、壁が表示されま す。

**イ**ポイントをドラッグするとき、スナップ モードにしておくと以前に作成された壁のポ イントに吸着します。 スナップモード機能の詳しい操作は、機能別 操作編「5-8 スナップモード機能」を参照し てください。

![](_page_39_Picture_8.jpeg)

![](_page_39_Picture_9.jpeg)

## 張替え領域にポイントを追加するには

張替え領域を変更する場合、設定済のポイ ントでは足りない場合があります。設定さ れた領域の辺をクリックすることにより新 たにポイントを追加できます。

■ 編集したい壁の領域を選択します。 ここでは、右図のように壁の領域をクリ ックして選択します。

2 ポイントを追加したい位置にカーソル を移動すると、カーソルが へ に変わ り、辺が赤色で表示されます。 ポイントを追加したい辺をクリックし ます。 頂点追加の確認画面が開きます。

**3** [はい] をクリックします。 指定した辺にポイントが追加されます。

![](_page_39_Picture_15.jpeg)

![](_page_39_Picture_16.jpeg)

## 壁を削除するには

- 1 削除したい壁の領域を選択します。 ここでは、右図のように壁の領域をクリ ックして選択します。
- 2 [壁の張替え] ウィンドウの [壁の削除] をクリックします。 削除の確認画面が開きます。
- 6 [はい] をクリックします。 選択した壁が削除されます。

![](_page_40_Picture_5.jpeg)

![](_page_40_Picture_156.jpeg)

[壁]メニューの[壁の削除]、壁領域上で 右クリックしてポップアップメニューから [壁の削除]をクリックしても、壁を削除で きます。

![](_page_40_Picture_9.jpeg)

## 壁の表示順序を変更するには

右図のように、同じ張り付け面を指定した 壁が重なった場合、後から追加した壁が優 先的に表示されます。 先に追加した壁を優先的に表示したい場合 は、壁の表示順序を変更します。

![](_page_40_Picture_12.jpeg)

![](_page_40_Picture_13.jpeg)

- 優先的に表示したい壁の領域を選択状 態にします。 ここでは、重なった下の壁を表示させる ため、選択状態にします。
- 2 壁の領域内で右クリックして、ポップア ップメニューから [手前に表示] をクリ ックします。 選択した壁が手前に表示されます。

![](_page_40_Picture_16.jpeg)

![](_page_40_Picture_17.jpeg)

### 付録 4 壁の張替えに関する便利な機能

## 張り付けた壁の素材を ライブラリから検索するには

● 検索したい壁を選択します。

2 壁の領域内で右クリックして、ポップア ップメニューから [ライブラリから検 索]をクリックします。 検索された素材が緑色の線で囲まれ、ラ イブラリに表示されます。

![](_page_41_Picture_4.jpeg)

![](_page_41_Figure_5.jpeg)

## 壁の張替えで使用した素材を 一覧表示するには

- 1 [壁] メニューから [壁の使用一覧] を 選びます。 [部品一覧]ダイアログが開いて、使用 している部品の一覧が表示されます。
- 2 部品一覧で各部品のファイル名や品名 をクリックします。 編集ウィンドウ内の対応する壁が選択 状態(緑色)になります。
- **6 [OK] をクリックして、ダイアログを閉** じます。

 $\mathbf{P}$ 壁の領域がたくさんある場合や、領域が 重なっている場合などに目的の壁の領域を探 すのに便利です。

![](_page_41_Picture_11.jpeg)

● [部品一覧]ダイアログで選択した 壁が選択状態になります。

Copyright(C) 2014 FUKUI COMPUTER ARCHITECT, Inc. 解説画面を含め、本書に記載されている社名、商品名は各社の商標または登録商標です。

BA5-50

ARCHITREND ビフォーアフター 入門編

2012 年 10 月 18 日 第 1 版 第 1 刷発行

2014 年 12 月 3 日 第 2 版 第 1 刷発行

![](_page_43_Picture_0.jpeg)

![](_page_43_Picture_1.jpeg)

ビフォーアフター入門編 ビフォーアフター入門編